# **ЗАТВЕРДЖЕНО**

 науково-методичною радою Державного університету «Житомирська політехніка» протокол від 16.12.2022р.  $\mathcal{N}_{\mathfrak{D}}$  13

# **МЕТОДИЧНІ РЕКОМЕНДАЦІЇ**

для проведення лабораторних робіт з навчальної дисципліни **«ВСТУП ДО ФАХУ З МЕТРОЛОГІЇ»**

для здобувачів вищої освіти освітнього ступеня «бакалавр» спеціальності 152 «Метрологія та інформаційно-вимірювальна техніка» освітньо-професійна програма «Комп'ютеризовані інформаційновимірювальні системи» факультет комп'ютерно-інтегрованих технологій, мехатроніки і робототехніки кафедра метрології та інформаційно-вимірювальної техніки

> Рекомендовано на засіданні кафедри метрології та інформаційно-вимірювальної техніки 30 серпня 2022р., протокол № 8

Розробники: старший викладач кафедри метрології та інформаційновимірювальної техніки ЛУГОВИХ Оксана

> Житомир 2022

Методичні рекомендації для проведення лабораторних занять з навчальної дисципліни «Вступ до фаху з метрології» для здобувачів вищої освіти освітнього ступеня «бакалавр» спеціальності 152 «Метрологія та інформаційно-вимірювальна техніка» освітньо-професійна програма «Комп'ютеризовані інформаційно-вимірювальні системи» / Розробник О.О. Лугових. – Житомир: Державний університет «Житомирська політехніка»,  $2022. - 39$  c.

Розробники: О.О. Лугових

Рецензенти:

к.т.н., доцент кафедри РЕ та А ім. проф. Б.Б. Самотокіна А.Г Ткачук., к.т.н., доцент кафедри РЕ та А ім. Проф. Б.Б. Самотокіна О.О.Добржанський .

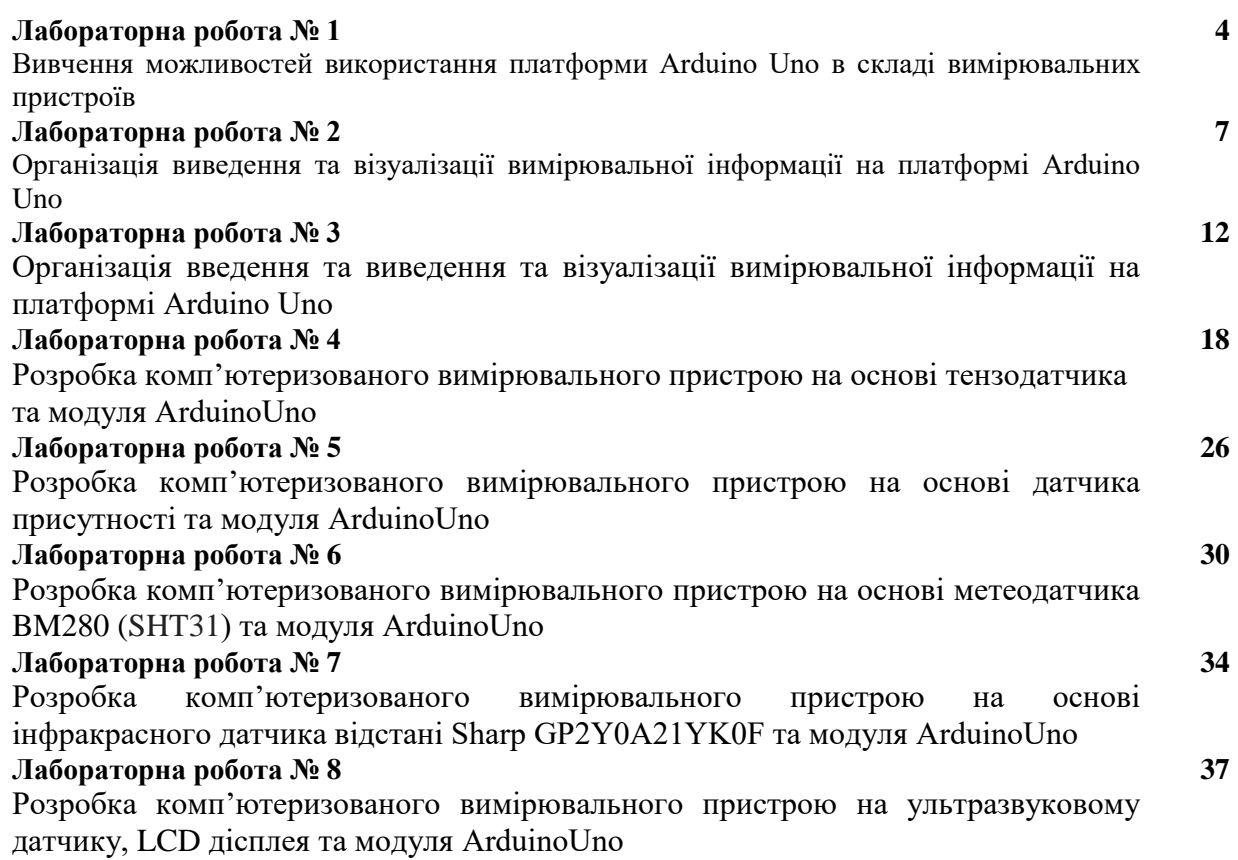

# **ЛАБОРАТОРНА РОБОТА №1**

# **Вивчення можливостей використання платформи Arduino Uno в складі вимірювальних пристроїв**

#### **1.1. Мета роботи**

Навчитися підключати Arduino Uno до ПК, навчитися підключати зовнішні вимірювальні пристрої до Arduino, навчитися розроблювати, завантажувати та налагоджувати програми керування.

### **1.2. Короткi теоретичнi вiдомостi**

*Arduino* - це інфраструктура і середовище, в якому можна збирати сумісні між собою електронні і механічні компоненти в єдиний пристрій, а потім через звичайний комп'ютер запрограмувати поведінку цих складових, як потрібно.

Arduino є обчислювальної платформою або платою, яка буде служити мозком для вимірювальних пристроїв. На її основі можна створювати як пристрої з простими схемами, так і складні трудомісткі проекти, наприклад, роботів або дронів.

Основою конструктора служить плата введення-виведення (апаратна частина), а також програмна частина. Програмне забезпечення конструктора на основі Ардуіно представлено інтегрованим середовищем розробки Arduino IDE. Зовнішній вигляд середовища представлений на рис.1.1.

| $\mathbf{x}$<br>▣<br>$\equiv$<br>co Blink   Arduino 1.6.7                                             |
|----------------------------------------------------------------------------------------------------|
| Файл Правка Скетч Инструменты Помощь                                                                  |
| ۰Q.                                                                                                   |
| Blink                                                                                                 |
| modified 8 May 2014                                                                                   |
| by Scott Fitzgerald                                                                                   |
| $*$ /                                                                                                 |
|                                                                                                    |
| // the setup function runs once when you press reset or power the                                     |
| void setup() {                                                                                        |
| // initialize digital pin 13 as an output.                                                            |
| pinMode(13, OUTPUT);                                                                                  |
| ł                                                                                                    |
| // the loop function runs over and over again forever                                                 |
| $void loop() { }$                                                                                     |
| digitalWrite(13, HIGH); // turn the LED on (HIGH is the volta $\epsilon$                              |
| delay(1000);<br>// wait for a second<br>digitalWrite(13, LOW); // turn the LED off by making the volt |
| delay(1000);<br>// wait for a second                                                                  |
| ł                                                                                                    |
| ш                                                                                                    |
|                                                                                                    |
|                                                                                                    |
|                                                                                                    |
|                                                                                                    |
|                                                                                                    |
|                                                                                                    |
| Arduino/Genuino Uno on COM75                                                                          |

Рисунок 1.1

Програма в Arduino IDE, яка вже готова до роботи з платою, називають скетчем.

Після того як програма складена вона завантажується (прошивається) на плату. Для програмування в Ардуіно використовується USB-кабель. Відразу після завантаження програма готова виконувати різні команди.

В Arduino є дві ключові функції:

*setup ( )* - використовується один раз при включенні плати, застосовується для ініціалізації налаштувань;

*loop ( )* - використовується постійно, є завершальним етапом настройки setup.

Функція *setup ( )* виконується на самому початку і тільки 1 раз відразу після включення або перезавантаження вашого пристрою.

Функція *loop ( )* виконується після функції setup ( ). Loop перекладається як петля, або цикл. Функція буде виконуватися знову і знову. Так мікроконтролер ATmega328 (більшості плат Arduino містять саме його), буде виконувати функцію loop близько 10 000 разів в секунду.

Додаткові функції Arduino:

- **pinMode** режим введення і виведення інформації;
- **analogRead**  дозволяє зчитувати виникає аналогове напруга на виводі;
- **analogWrite** запис аналогового напруги в вихідний висновок;
- **digitalRead** дозволяє зчитувати значення цифрового виводу;

• **digitalWrite** - дозволяє задавати значення цифрового виводу на низькому або високому рівні;

• **Serial.print** - переводить дані про проект в зручно читається текст.

У Ардуіно для плат існує безліч бібліотек, які представляють собою колекції функцій, що дозволяють управляти платою або додатковими модулями.

Схема підключення світлодіодного модуля представлена на рис.1.2.

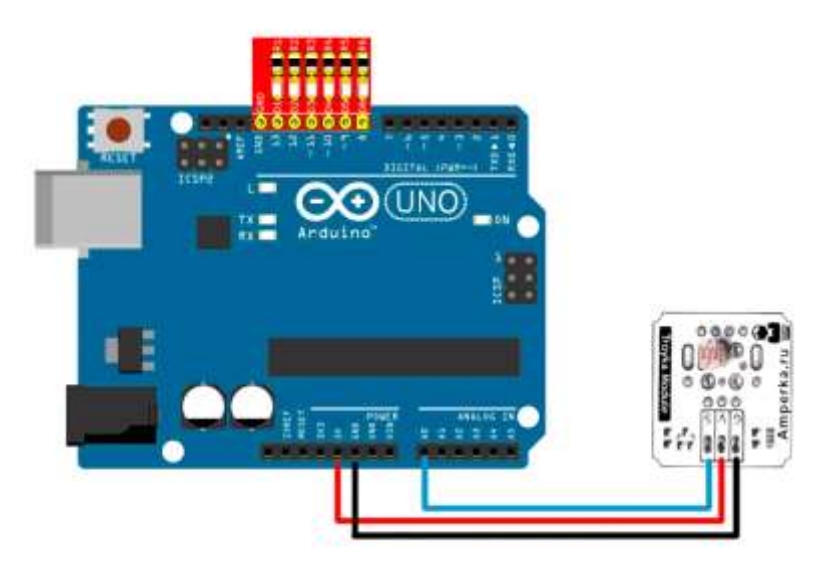

Рисунок 1.2 – Підключення світлодіодного індикатору стану до виводів Arduino UNO

#### **1.3. Пiдготовка до роботи**

При пiдготовцi до роботи необхiдно:

• ознайомитись з рекомендованою лiтературою;

• вивчити короткi теоретичнi відомості.

### **1.4. Порядок роботи:**

- 1. Підключити модуль Arduino Uno до ПК.
- 2. Встановити драйвери послідовного порту та інтегроване середовище Arduino IDE роботи з Arduino.
- 3. Вивчити основні можливості мови програмування для Arduino.
- 4. Відкрити та завантажити на виконання тестовий скетч Blink. Модифікувати скетч Blink в Blink2, зменьшити в 2 рази затримку мігання світлоліода L.
- 5. Підключити зовнішній пристрій (модуль світлодіодів) та монтажну плату для безпаєчного монтажу згідно схеми підключення.
- 6. Розробити, завантажити та налагодити програму керування зовнішнім модулем світлодіодів згідно індивідуального завдання таблиця 1.1. Засвітити розряд/світло діод LED з заданою частотою таблиця 1.1.
- 7. Оформити звіт та зробити висновки.

Враховуючи, що затримка delay(1000) відповідає значенням 1000мкс=1сек.

$$
T = \frac{1}{f}
$$

$$
T = t_{\text{ceiminum}} + t_{\text{caciminu}}.
$$

Засвітити розряд/світло діод LED за заданою позицією таблиця 1.1.

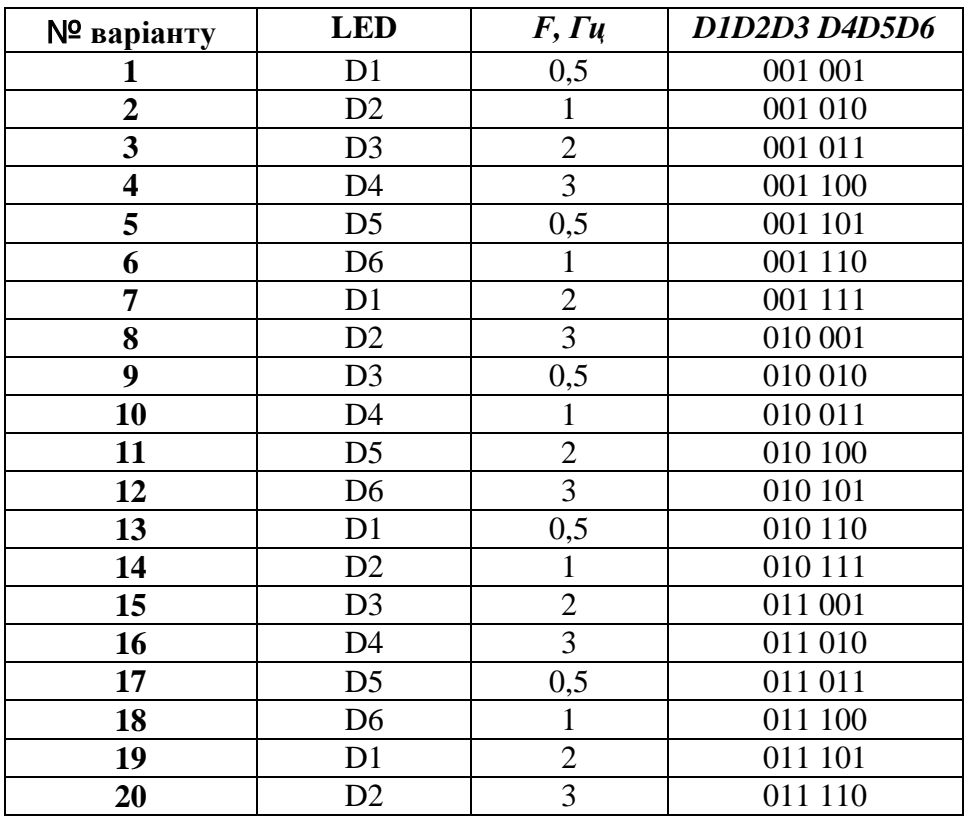

Таблиця 1.1

# **ЛАБОРАТОРНА РОБОТА №2**

# **Організація виведення та візуалізації вимірювальної інформації на платформі Arduino Uno**

# **1.1 Мета роботи**

Вивчити схемотехніку підключення технічних засобів візуалізації вимірювальної інформації та програмування процедур її виведення на зовнішні пристрої

## **1.2. Короткi теоретичнi вiдомостi**

В лабораторній роботі для виведення та візуалізації вимірювальної інформації використовується LCD дисплей 20х4 шина I2C си

ній представлен на рисунку 2.1а,б.

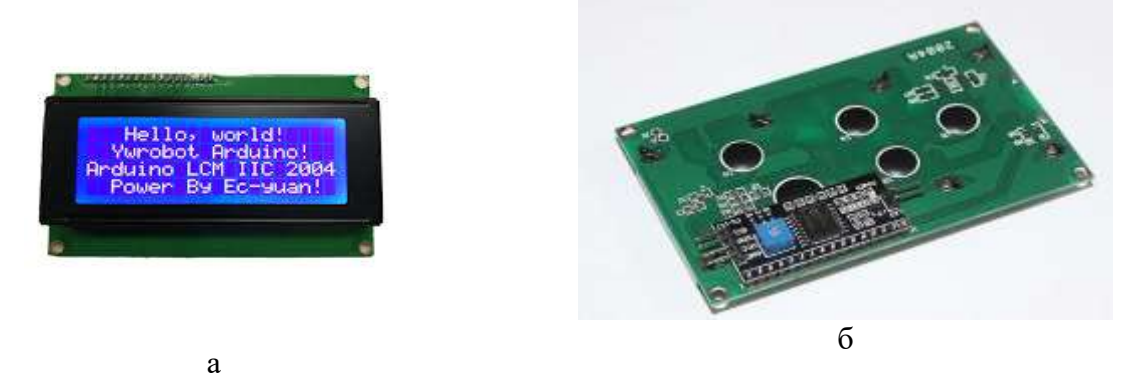

Рисунок 2.1 – Зовнішній вигляд LCD дисплей 20х4 шина I2C синій: а)зовнішні сторона, б) зворотна сторона

Рідкокристалічний дисплей LCD 2004 року (Liquid Crystal Display) 20х4 з синім підсвічуванням і встановленим I2C/SPI конвертером.

Дисплей LCD-2004B-IIC рекомендується для створення різних Arduino проектів, навчання конструювання різних систем мехатроніки та програмування, а також для конструкторських хобі.

• Дисплей LCD2004 оснащений платою конвертером для перетворення паралельного 8-бітного інтерфейсу дисплея в шину I2C, по якій він і підключається до Arduino за адресою 0x3F або 0x27. Наявність послідовного інтерфейсу дозволяє спілкуватися з контролером Arduino за допомогою 2-х проводового зв'язку, це допоможе заощадити цифрові Піни контролера для підключення додаткової периферії.

• Так само на I2C/SPI конвертері встановлений потенціометр для регулювання яскравості підсвічування.

• Дисплей LCD-2004B-IIC може одночасно відображати до 80 символів (20 символів, 4 рядки).

• Дисплей оснащений світлодіодним підсвічуванням синього кольору.

• Контролер дисплея HD44780 має ПЗУ в якій зберігаються цифри, символи латиниці і деякі ієрогліфи японської мови, для їх відображення на дисплеї. Відсутні символи, в т.ч. і символи кирилиці, можна завантажувати в пам'ять ОЗУ контролера.

Технічні характеристики:

- Тип дисплея: рідкокристалічний символьний (латиниця);
- Кількість символів в рядку: 20;
- Показати: 4;
- Колір підсвічування: синій;
- Колір символів: білий;
- Кут огляду: 180°;
- Інтерфейси: IIC / I2C / TWI;
- Напруга живлення: 5В;
- Робоча температура: від -20 °С до +70 °С;
- Розміри: 98 х 60 х 12 мм;
- Вага: 80 гр.

Підключення стандартне як і для всієї лінійки подібних дисплеїв на цьому контролері. Використовувати дисплей можна як в 8 так і в 4-бітному режимі. Підключення LCD дисплея до Arduino можливо:

- передача даних по послідовному інтерфейсу I2C (схема підключення рис.2.2);
- передача даних 4-х розрядним паралельним цифровим кодом (схема підключення рис.2.3).

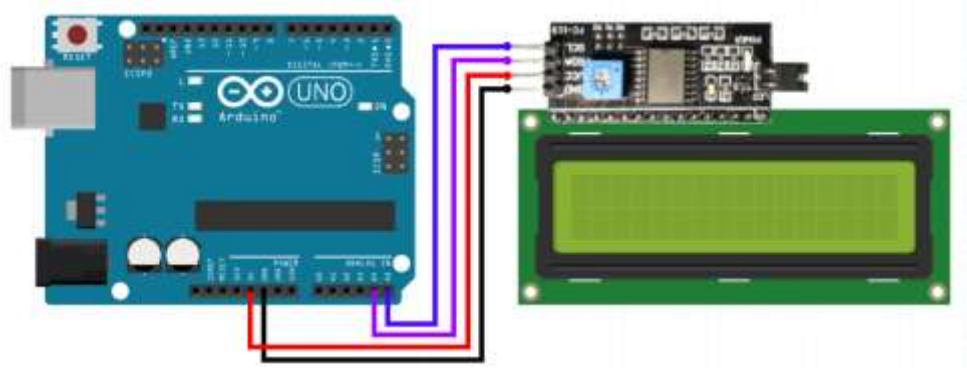

Рисунок 2.2 – Схема підключення LCD дисплея до Arduino по послідовному інтерфейсу I2C

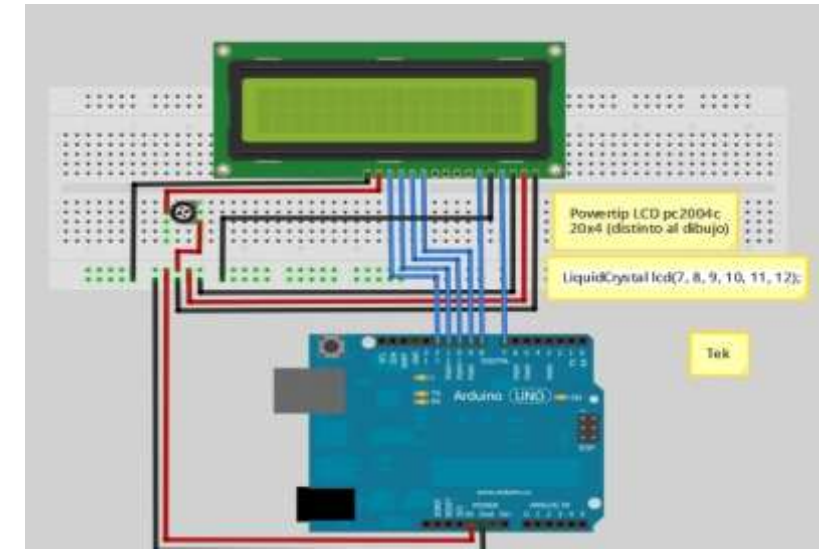

Рисунок 2.3 – Схема підключення LCD дисплея до Arduino по паралельному інтерфейсу

Рідкокристалічний монітор LCD2004 з підтримкою I2C підключається до плати Arduino за допомогою чотирьох проводів - два дроти для даних, два дроти для живлення.

Для взаємодія Arduino c LCD 2004 по шині I2C вам будуть потрібні як мінімум дві бібліотеки:

1. Бібліотека Wire.h для роботи з I2C вже є в стандартній програмі Arduino IDE.

2. Бібліотека LiquidCrystal\_I2C.h, яка включає в себе велику різноманітність команд для управління монітором по шині I2C і дозволяє зробити скетч простіше і коротше. Після підключення дисплея потрібно додатково встановити бібліотеку LiquidCrystal\_I2C.h.

Для роботи з LCD дисплеєм згідно першого підключення вам потрібно буде в скетчі підключити стандартну біліотеку Wire.h та інтегрувати в середовище Arduino IDE бібліотеку LiquidCrystal\_I2C.h, потім також її підключити. Приклад скетчу з підключеними бібліотеками рис.2.4.

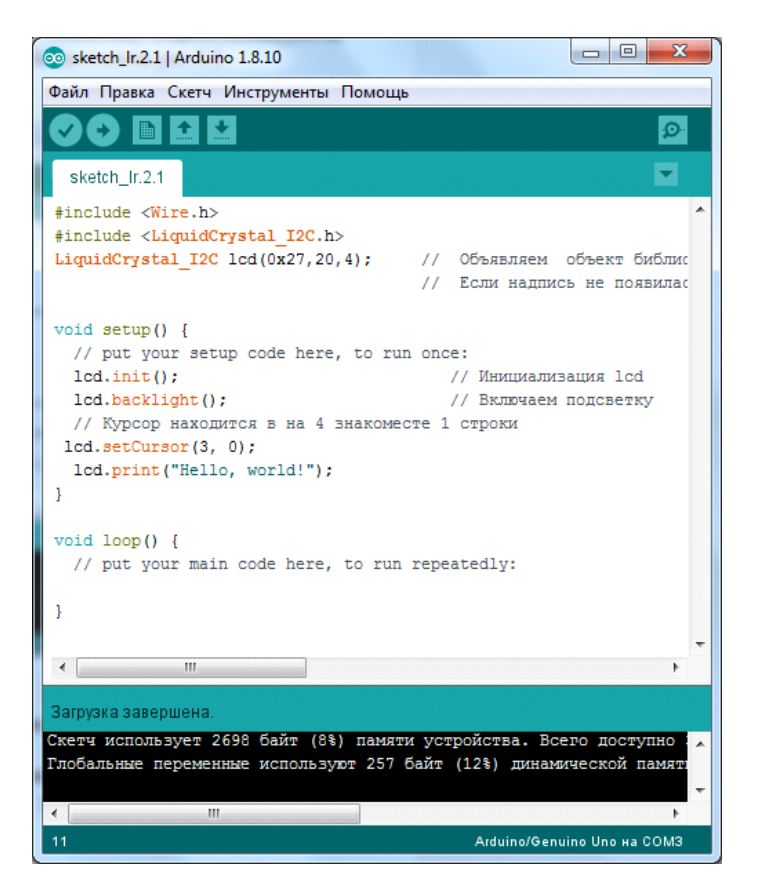

Рисунок 2.4

Після підключення до скетчу всіх необхідних бібліотек можна приступати до роботи.

Якщо на дисплеї відображаються символи, або вони відображаються занадто тьмяно, то налаштуйте контрастність поворотом підлаштування резистора (потенціометра) на зворотному боці дисплея.

Якщо на дисплеї відображаються символи, верхній рядок повністю зафарбована, а нижня порожня, змініть адресу дисплея в рядку створення об'єкта (0x27 або 0x3F).

Якщо у дисплея не горить підсвічування, перевірте харчування на висновках VCC і GND, і наявність перемички на зворотному боці дисплея.

Для взаємодія Arduino c LCD 2004 при паралельному підключенні вам буде достатньо однієї бібліотеки:

• Бібліотека LiquidCrystal.h для роботи з I2C вже є в стандартній програмі Arduino IDE.

Приклад скетчу з підключеними бібліотеками рис.2.5.

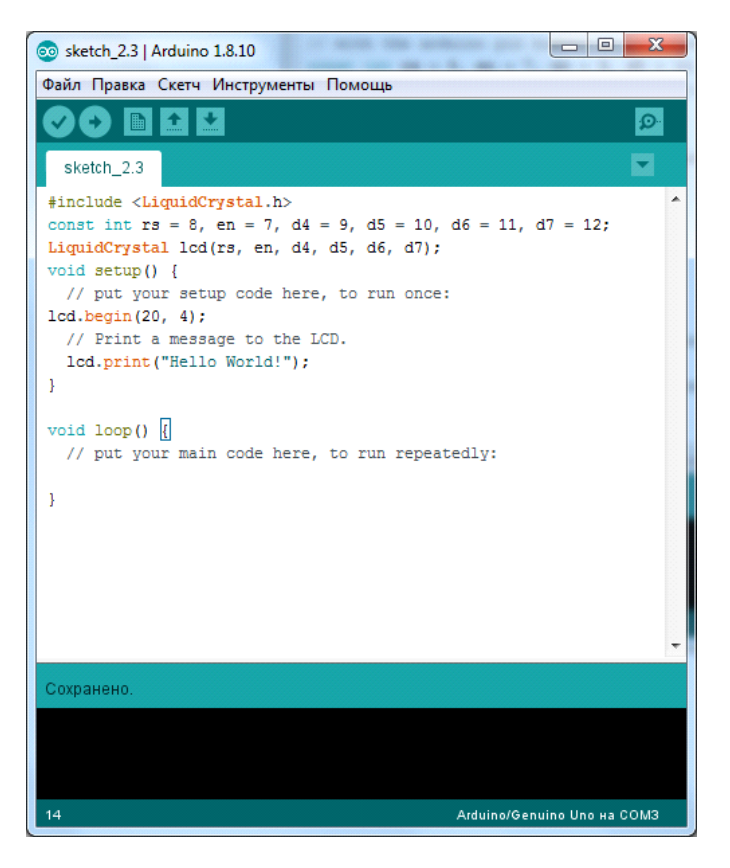

Рисунок 2.5

Далі потрібно вказати які виводи Ардуино буде використано для підключення дисплея. Ця інформація вказана при ініціалізації модуля. Далі вказуємо розмір дисплея за допомогою команди *begin*. Вивід робиться аналогічно рис.2.4, за допомогою команди *print*.

### **1.3. Пiдготовка до роботи**

При пiдготовцi до роботи необхiдно:

- ознайомитись з рекомендованою лiтературою;
- вивчити короткi теоретичнi відомості.

## **1.4. Порядок роботи:**

1. Підключити модуль Arduino Uno до LCD дисплея по послідовному інтерфейсу I2C

2. Скачати та підключити в скетчі необхідні бібіліотеки для роботи з LCD дисплеем.

3. Вивести повіломлення "Hello world".

4. Вивести своє прізвище на англійській мові позиція задана згідно таблиці 2.1.

5. Вивести своє прізвище на англійській мові позиція та задана варіант згідно таблиці 2.1, стовпчик 2,3.

6. Вивести лічильник додатніх чисел з заданим часом перемикання на наступне значення варіант згідно таблиці 2.1 стовпчик 4.

7. Підключити модуль Arduino Uno до LCD дисплея по паралельному інтерфейсу.

8. Повторити п.2-6.

9. Оформити звіт та зробити висновки.

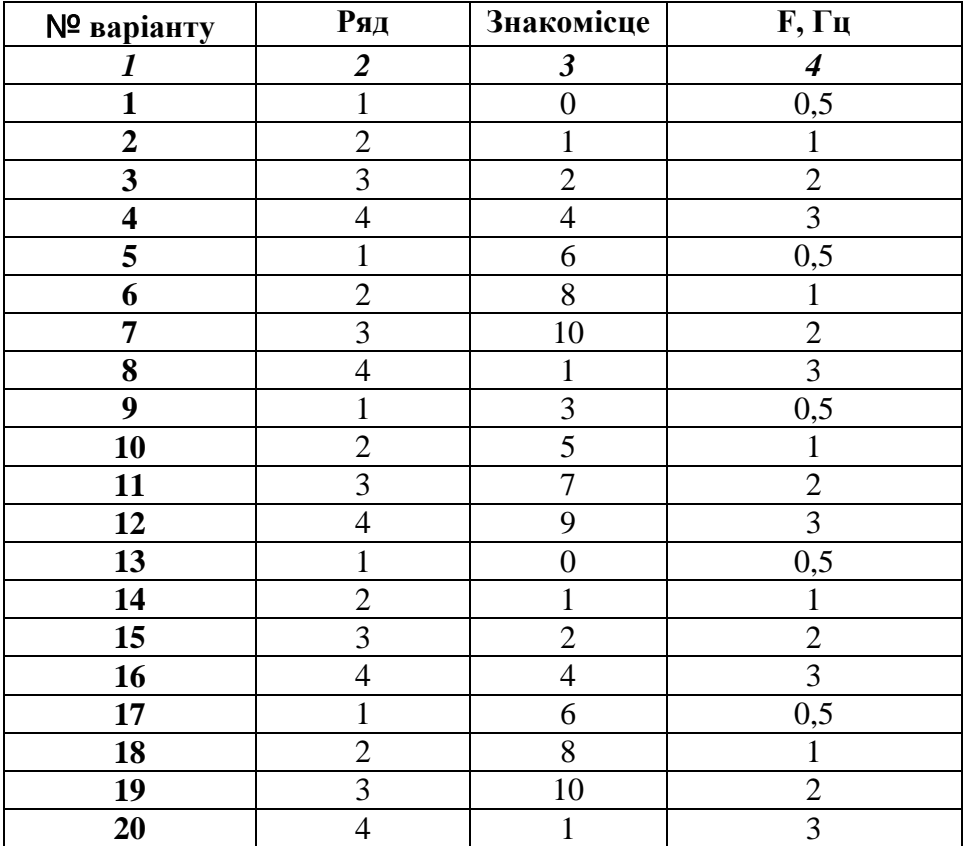

Таблиця 2.1

# **ЛАБОРАТОРНА РОБОТА №3**

# **Організація введення та виведення та візуалізації вимірювальної інформації на платформі Arduino Uno**

### **1.1 Мета роботи**

Вивчити схемотехніку підключення технічних засобів візуалізації вимірювальної інформації та програмування процедур її введення з клавіатури та виведення на зовнішні пристрої

#### **1.2. Короткi теоретичні вiдомостi**

Популярна в Ардуіно проектах матрична мембранна клавіатура має 12 або 16 кнопок (рис.3.1). З нижньої частини клавіатури виходить шлейф, який закінчується dupont розеткою.

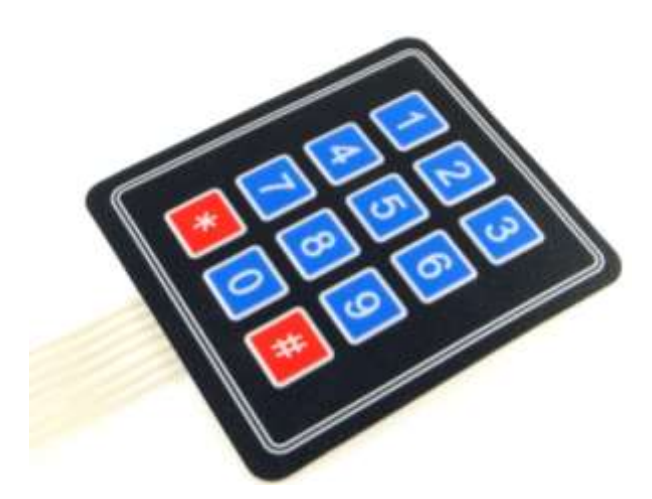

Рисунок 3.1. – Мембрана матрична клавіатура

Матрична клавіатура состоїть із кнопок, що утворюють матрицю mxn, тобто таблицю, де m - кількість рядків, а n - кількість стовпців. В лабораторній роботі №3 скористаємося клавіатурою 4х3. Якщо розглянути її шлейф, то побачимо, що він состоїть із 7 доріжок. Доріжки з номерами 1-4 (позначаються Row1-Row4) - це рядки матриці з першої по четверту, а доріжки з номерами 5-7 (Col1-Col3) - стовпці з першого по третій.

Кожна кнопка - це область перетину струмопровідних доріжок. При натисканні на ділянку, що позначає кнопку, відбувається з'єднання доріжок і замикання одного із виводів рядків 1-4 з одним з висновків стовпців 1-3.

Матрична клавіатура має 7 висновків, які підключаються до будь-яких цифрових висновків. У нашому прикладі ми задіємо висновки 2-8. Висновки 0 і 1, як правило, не

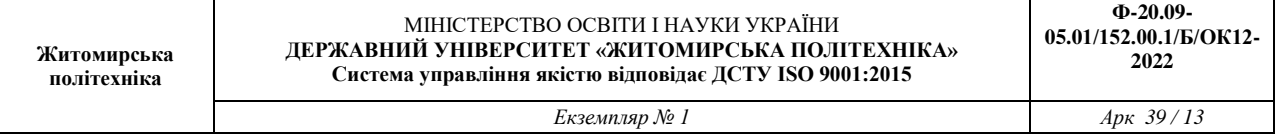

використовують при підключенні клавіатури, оскільки вони призначені для UART інтерфейсу.

Одна з варіацій схем підключення клавіатури до Ардуино представлена на рис.3.2.

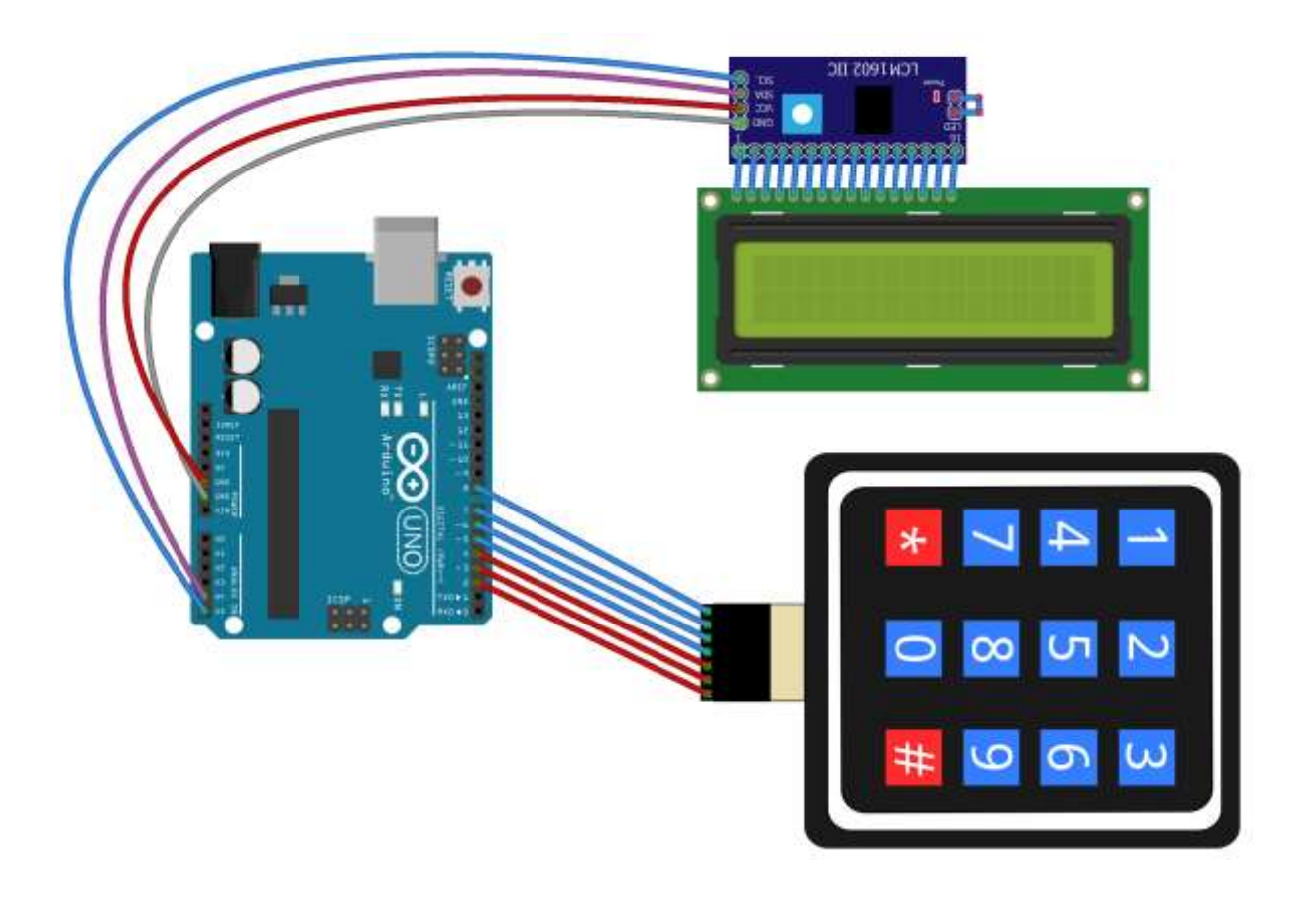

Рисунок 3.2 – Схема підключення матричної клавіатури

Щоб працювати з клавіатурою можна скористатися бібліотекою Keypad.

Виконаємо підключення матричної клавіатури та дисплея згідно рис.3.2. Та напишемо програму (скетч) рис.3.3, яка здійснює вивід інформації на дисплей при натисненні відповідної кнопки на клавіатурі. У цій програмі також використовуються бібліотеки <Wire.h> і <LiquidCrystal\_I2C.h>, тому що для виведення інформації відбувається на LCD-дисплей з інтерфейсом I2C.

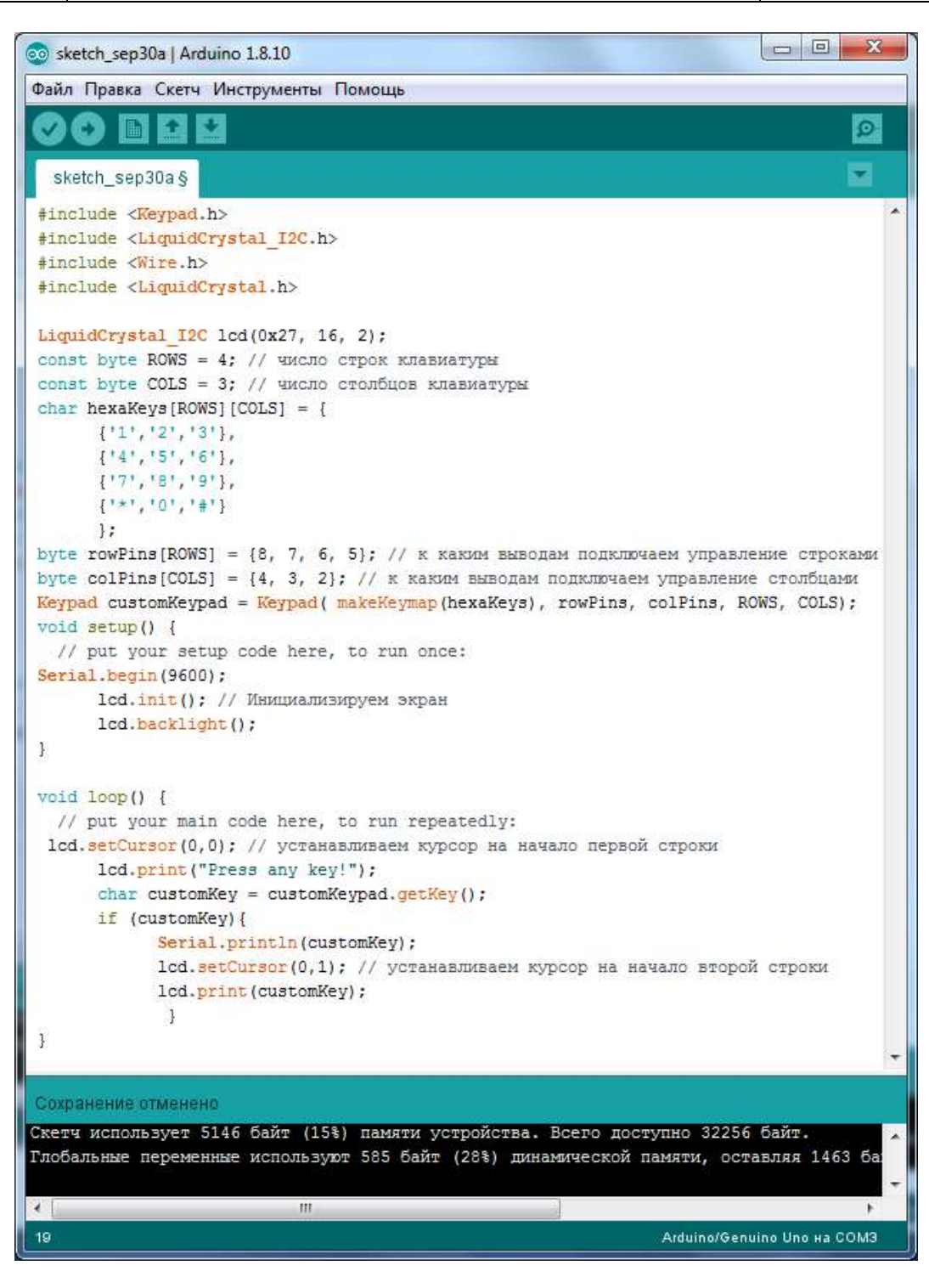

Рисунок 3.3

Наступним прикладом буде створення імітації кодового замку. При натисненні паролю потрібно виводиться повідомлення «Пароль введений вірний» та «Пароль введений не вірно». Даний скетч представлений на рис.3.4-3.5.

| $\Box$<br><b>INCO</b><br>co sketch_sep30b   Arduino 1.8.10                               | $\mathbf{x}$             |
|------------------------------------------------------------------------------------------|--------------------------|
| Файл Правка Скетч Инструменты Помощь                                                     |                          |
|                                                                                          | O                        |
|                                                                                          |                          |
| sketch_sep30b §                                                                          |                          |
| #include <reypad.h></reypad.h>                                                           |                          |
| #include <liquidcrystal i2c.h=""></liquidcrystal>                                        |                          |
| #include <wire.h></wire.h>                                                               |                          |
| #include <liquidcrystal.h></liquidcrystal.h>                                             |                          |
| LiquidCrystal I2C lcd(0x27, 16, 2);                                                      |                          |
| const byte ROWS = 4; // число строк клавиатуры                                           |                          |
| const byte COLS = 3; // число столбцов клавиатуры                                        |                          |
| $char$ hexaKeys [ROWS] [COLS] = {                                                        |                          |
| $\{11, 12, 131\}$                                                                        | Ξ                        |
| $\{141, 151, 161\}$ ,                                                                    |                          |
| ${17', 18', 19'},$                                                                       |                          |
| $\{1*1, 101, 1#1\}$                                                                      |                          |
| $\cdot$                                                                                  |                          |
|                                                                                          |                          |
| byte rowPins[ROWS] = {8, 7, 6, 5}; // к каким выводам подключаем управление строками     |                          |
| byte colPins [COLS] = $\{4, 3, 2\}$ ; // к каким выводам подключаем управление столбцами |                          |
| char pass[4] = {'3', '0', '1', '2'}; // верный пароль                                    |                          |
| char buttons [5]; // MaccMB HamaTHX KHONOK                                               |                          |
| int $k = 0$ ; // счетчик нажатий                                                         |                          |
|                                                                                          |                          |
| Keypad customKeypad = Keypad ( $makeKeymap$ (hexaKeys), rowPins, colPins, ROWS, COLS);   |                          |
| $void setup()$ {                                                                         |                          |
| // put your setup code here, to run once:                                                |                          |
| Serial.begin(9600);                                                                      |                          |
| lcd.init(); // инициализируем экран                                                      |                          |
| lcd.backlight();                                                                         |                          |
|                                                                                          |                          |
|                                                                                          |                          |
| void loop() {                                                                            |                          |
| HB.                                                                                      | r                        |
| Загрузка завершена.                                                                      |                          |
| Скетч использует 5286 байт (16%) памяти устройства. Всего доступно 32256 байт.           | ×.                       |
| Глобальные переменные используют 616 байт (30%) динамической памяти, оставляя 1432 байт  |                          |
|                                                                                          | $\overline{\phantom{a}}$ |
| $\epsilon$<br>Ш                                                                          |                          |
| Arduino/Genuino Uno Ha COM3<br>11                                                        |                          |

Рисунок 3.4

 $\mathbf{x}$ 

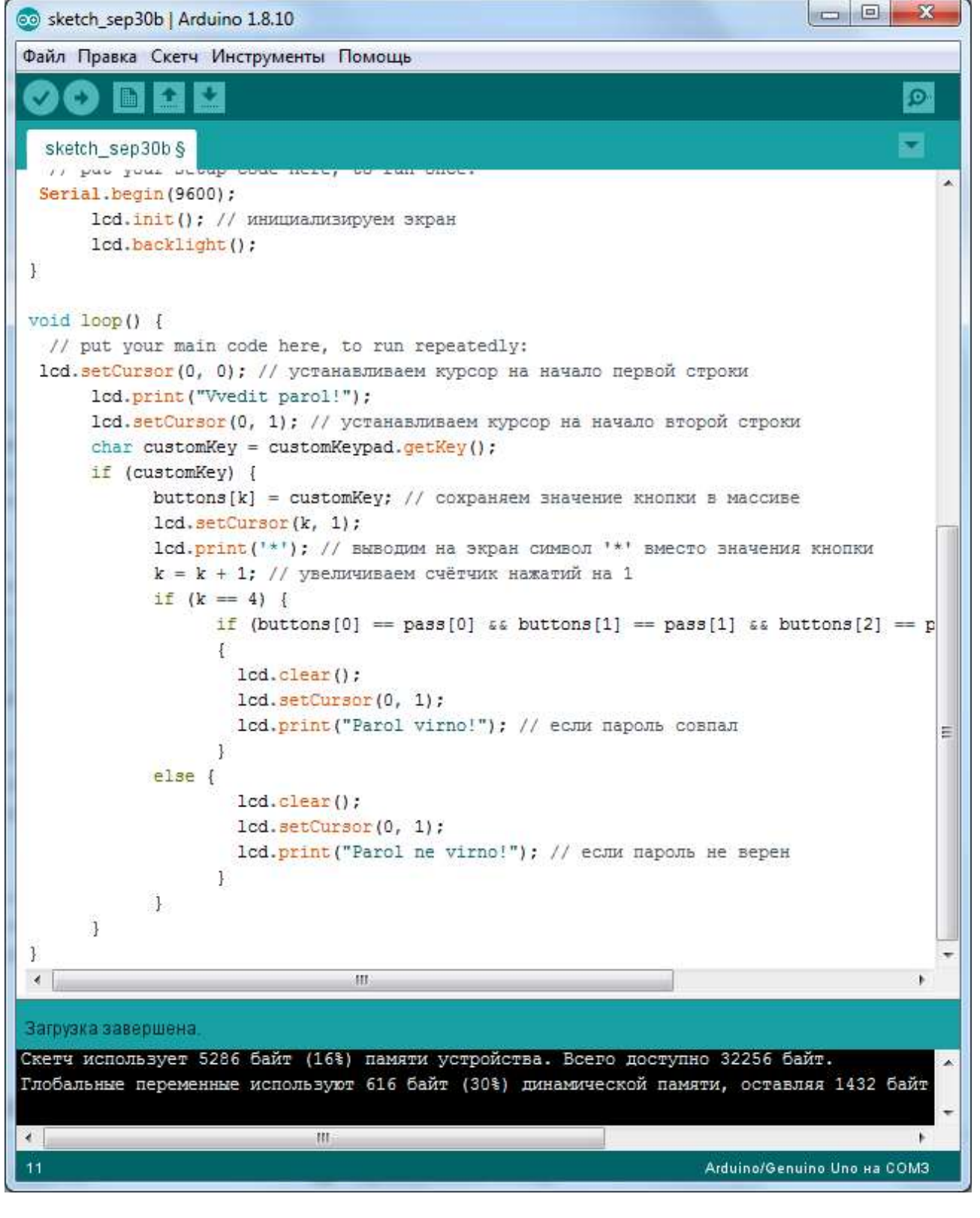

Рисунок 3.5

При пiдготовцi до роботи необхiдно:

- ознайомитись з рекомендованою лiтературою;
- вивчити короткі теоретичні відомості.

#### **1.4. Порядок роботи:**

1. Підключити модуль ArduinoUno до матричної клавіатури до виводів згідно варіанту таблиця 3.1 стовпчик 2 та LCD дисплея по послідовному інтерфейсу I2C .

2. Скачати та підключити в скетчі необхідні бібліотеки для роботи з LCD дисплеєм та клавіатурою.

3. Вивести на LCD дисплеї дані (позиціонування згідно варіанту таблиця 3.1 стовпчик 3) при натисненні відповідної кнопки на клавіатурі.

4. Створити програму імітації кодового замку. При натисненні паролю потрібно виводиться повідомлення «Пароль введений вірний» та «Пароль введений не вірно». Пароль заданий згідно варіанту таблиця 3.1 стовпець 4.

5. Оформити звіт та зробити висновки.

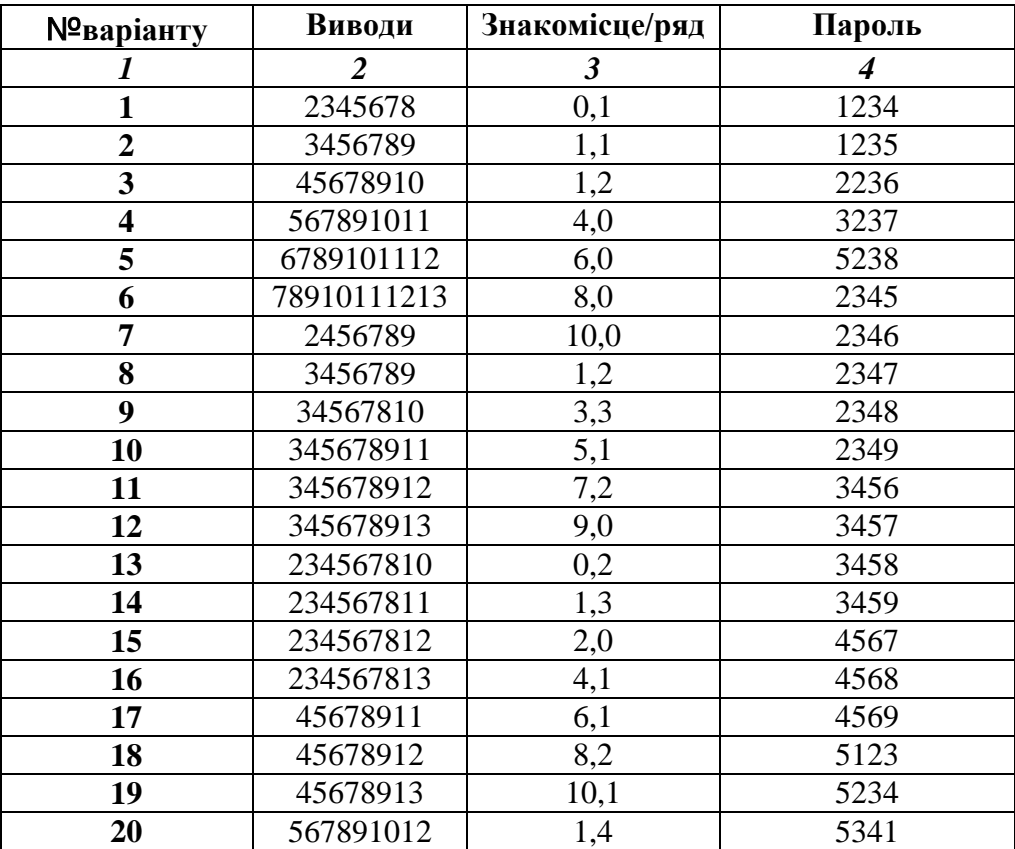

Таблиця 2.1

# **ЛАБОРАТОРНА РОБОТА №4**

# **Розробка комп'ютеризованого вимірювального пристрою на основі**

# **тензодатчика та модуля ArduinoUno**

### **1.1 Мета роботи**

Розробити та дослідити схему з'єднань, програмне забезпечення та метрологічні характеристики комп'ютеризованої вимірювальної системи, що складається з модуля ArduinoUno, тензодатчика з інтегральної мікросхеми НХ711 та ПК.

#### **1.2. Короткi теоретичні вiдомостi**

Робота датчика ваги заснована на зміні будь-якого фізичного параметра, пропорційно вазі вимірюваного предмета. Параметр залежить від того, який елемент використовується в датчику. Так при зміні навантаження на п'єзокерамічну пластину змінюється напруга, що знімається з електродів на кінцях пьезодатчика. При використанні ємнісного датчика змінюється ємність змінного конденсатора. У даній конструкції використовується датчик ваги, виконаний на пружному резисторі і при зміні ваги, змінюється його опір, а, отже, і напруга, що знімається з мостової схеми.

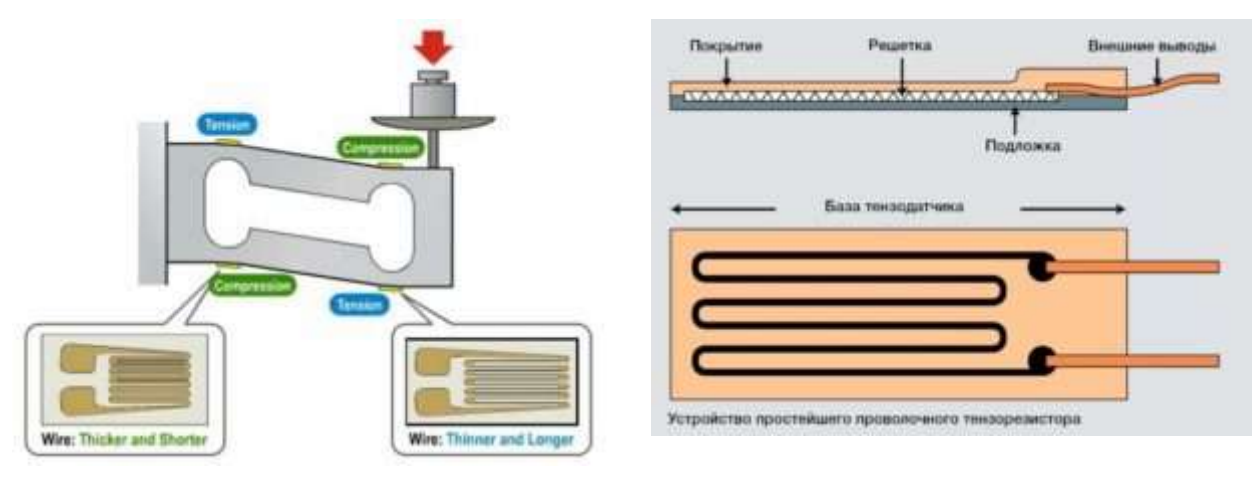

Рисунок 4.1. – Принцип роботи тензодатчика

Датчик являє собою прямокутний брусок з алюмінієвого сплаву, з отвором в центрі (рис.4.3). На його бічні поверхні нанесені тонкоплівкові резистори, з'єднані по мостовій схемі, тому резистивний датчик має 4 гнучких виведення. Всі елементи датчика залиті епоксидним компаундом. На бруску передбачені отвори для кріплення його до основи і для установки пластини під вимірюваний вантаж.

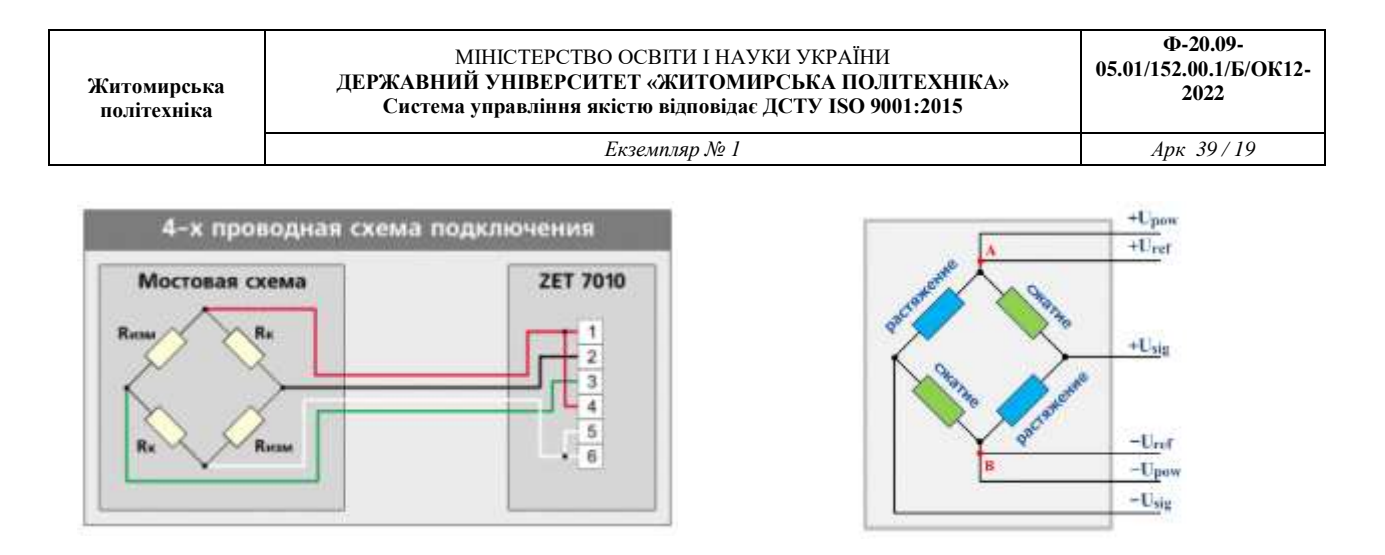

Рисунок 4.2 – 4-х провідна мостова схема підключення тензодатчика

На торцевій стороні датчика нанесено маркування, що вказує на максимальну вагу вимірюваного вантажу. Для того щоб резистори змінювали своє опір, тензометричний датчик повинен одним кінцем фіксуватися на основі, а на іншій його кінець повинен діяти вантаж так, щоб виникла деформація бруска і, відповідно, плівкових резисторів. Для того щоб перетворити аналоговий сигнал з виходу тензорного датчика в двійковий код, застосовується аналого-цифровий перетворювач (АЦП) НХ711 (рис.4.4).

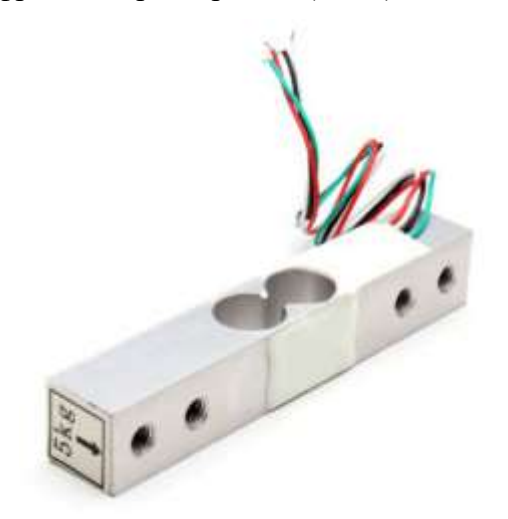

Рисунок 4.3 – Зовнішній вигляд тензодатчика

Інтегральна мікросхема НХ711 є аналого-цифровий перетворювач з частотою дискретизації 24 біт і вбудованим малошумливим операційним підсилювачем. Мультиплексор дозволяє вибирати один з двох наявних вхідних каналів. Канал А має програмований вибір коефіцієнта посилення, який може бути 64 або 128. Канал В працює з передвстановленим коефіцієнтом, рівним 32.

До складу мікросхеми входить інтегральний стабілізатор напруги, що виключає необхідність застосування зовнішнього стабілізатора. На вхід синхронізації може бути поданий будь-імпульсний сигнал від зовнішнього джерела, разом з тим АЦП допускає роботу від вбудованого генератора.

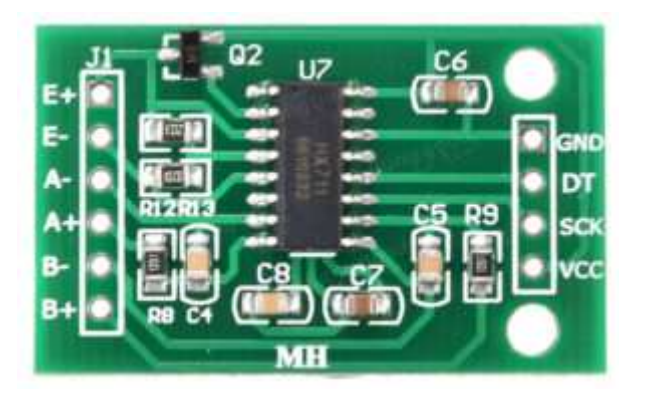

Рисунок 4.4 – Зовнішній вигляд аналого-цифрового перетворювача (АЦП) НХ711

Основні технічні характеристики НХ711:

- Розрядність АЦП 24 біт;
- Посилення по входу А 64 або 128;
- Посилення по входу  $B 32$ ;
- Частота вимірів 10 або 80 разів в секунду;
- Живлення 2,6-5,5 В;
- $-$  Струм менше 10 мА;
- $-$  Вхідна напруга  $\pm$  40 мВ.

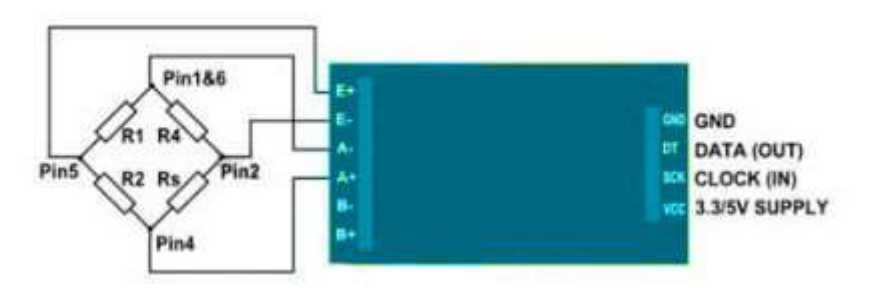

Рисунок 4.5 – Підключення НХ711 до тензодатчика та Ардуіно

Оскільки резистори тензорного датчика включені по мостовій схемі, від пристрою відходять 4 провідника, що мають різну кольорову маркіровку. На два плеча моста подається опорна напруга, а з двох інших плечей знімається вихідна напруга, що подається на вхід операційного підсилювача мікросхеми НХ711. Підключення за кольорами проводів здійснюється наступним чином:

- $-$  Червоний Е +;
- Чорний Е -;
- Білий А -;
- Зелений А +.

Для подальшої обробки і передачі інформації здійснюється підключення НХ711 до Ардуіно UNO. Для цього контакти живлення GND і VCC HX711 підключаються до точок GND і 5V роз'єму POWER модуля Arduino UNO, а контакти DT і SCK підключаються до точок A1 і A0 роз'єму ANALOG IN. Тензодатчик НХ711 через контролер Arduino UNO можна підключити до рідкокристалічного дисплею LCD 1602 або комп'ютера, використовуючи USB порт і стандартні бібліотеки для Ардуіно.

Одна з варіацій схем підключення тензодатчика до Arduino UNO представлена на рис.4.6.

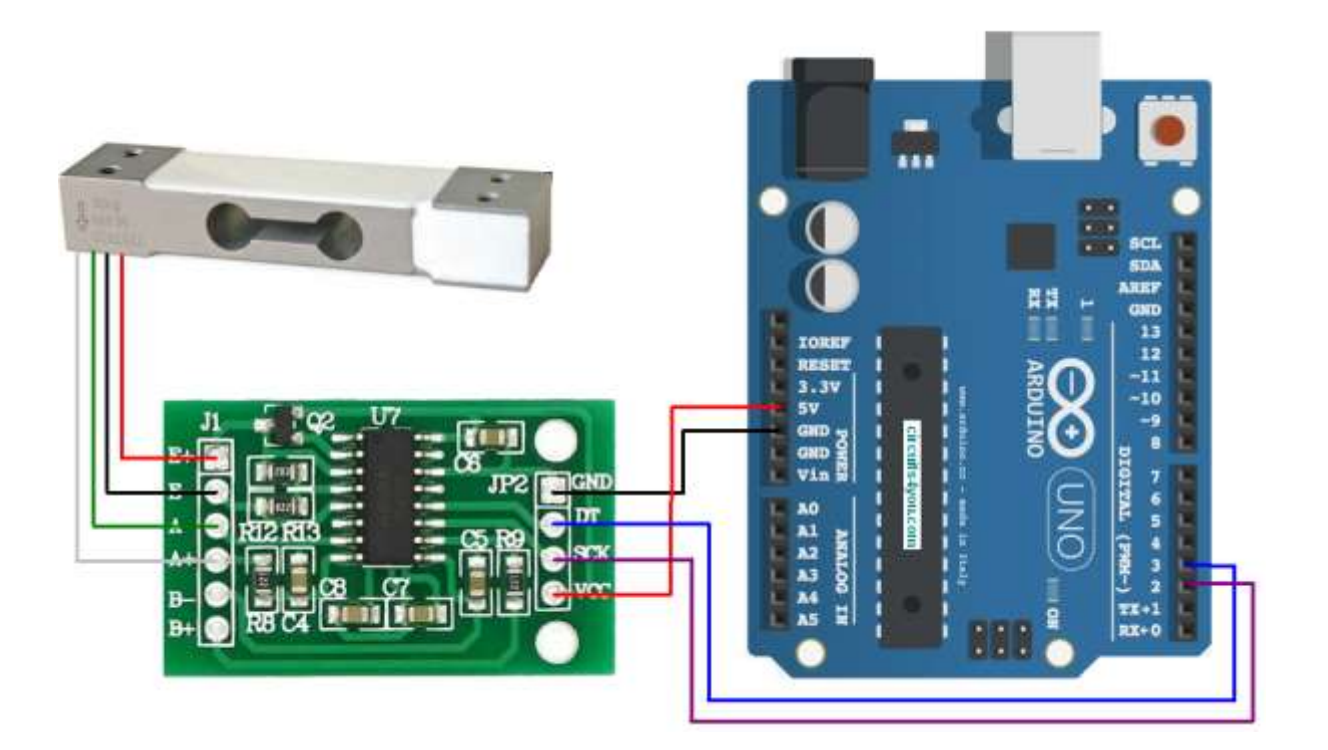

Рисунок 4.6 – Схема підключення тензодатчика до Arduino UNO по АЦП НХ711

Щоб працювати з тензодатчиком необхідно скористатися бібліотекою НХ711.h.

Оскільки на виході вимірювального моста змінюється напруга, то саме воно перетворюється в бінарний код. Діапазон контрольованої напруги залежить від обраного коефіцієнта посилення. Якщо коефіцієнт дорівнює 128, діапазон вимірюваних напруг варіюється від - 20 mV до +20 mV, вибір коефіцієнта посилення 64 визначає межі вимірювання від - 40 mV до +40 mV і при коефіцієнті рівному 32 межі вимірювання визначаються величинами - 80 mV  $i + 80$  mV. Ці дані будуть коректними тільки при напрузі живлення +5 V. Якщо вхідна напруга вийде за нижню межу діапазону, АЦП видасть код 800000h, а якщо за верхню, то код буде 7FFFFFh. Для калібрування і вимірювань можна використовувати наступний код (скетч 1, рис.4.8):

### Скетч 1 – Код програми для калібровки

```
#include <HX711.h>
      HX711 scale; // DT, CLK
     float calibration factor = -3.7; // this calibration factor is adjusted
according to my load cell
     float units;
     float ounces;
     void setup() {
        Serial.begin(9600);
        //Serial.println("HX711 calibration sketch");
       Serial.println("Зняти показ ваги з датчика");
       Serial.println("Після початку зняття показів помістити відому (еталон)
вагу на датчик");
       Serial.println("Натисніть + або а, щоб збільшити калібрувальний
коефіцієнт");
       Serial.println("Натисніть - або z щоб зменьшити калібрувальний
коефіцієнт");
       scale.begin(3, 2);
       scale.set_scale();
       scale.tare(); //Reset the scale to 0
       long zero factor = scale.read average(); //Get a baseline reading
       Serial.print("Нульовий кофіувєнт "); //This can be used to remove the
need to tare the scale. Useful in permanent scale projects.
        Serial.println(zero factor);
      \mathfrak{g}void loop() {
        scale.set scale(calibration factor); //Adjust to this calibration
factor
       Serial.print("Вага: ");
       units = scale.get units(), 10;if (units \langle 0 \rangle {
         units = 0.00;
       }
       ounces = units * 0.035274;
        Serial.print(ounces);
```

```
Serial.print(" грам");
 Serial.print(" Калібрувальний коефіцієнт ");
Serial.print(calibration factor);
 Serial.println();
 if(Serial.available())
  char temp = Serial.read();
  if(temp == '+' || temp == 'a')calibration factor += 1;else if(temp == -1 || temp == 'z')
    calibration factor - = 1;
```
 $\{\}$ 

 } }

Приклад роботи програми можна побачити на СОМ-порті рис.4.7.

*Калібрування* — комплекс дій, що проводяться під час регулювання та періодичного підтвердження [градуювальних характеристик](https://uk.wikipedia.org/wiki/%D0%93%D1%80%D0%B0%D0%B4%D1%83%D1%8E%D0%B2%D0%B0%D0%BB%D1%8C%D0%BD%D0%B0_%D1%85%D0%B0%D1%80%D0%B0%D0%BA%D1%82%D0%B5%D1%80%D0%B8%D1%81%D1%82%D0%B8%D0%BA%D0%B0) [контрольно-вимірювального](https://uk.wikipedia.org/wiki/%D0%92%D0%B8%D0%BC%D1%96%D1%80%D1%8E%D0%B2%D0%B0%D0%BB%D1%8C%D0%BD%D0%B8%D0%B9_%D0%BF%D1%80%D0%B8%D0%BB%D0%B0%D0%B4)  [приладу](https://uk.wikipedia.org/wiki/%D0%92%D0%B8%D0%BC%D1%96%D1%80%D1%8E%D0%B2%D0%B0%D0%BB%D1%8C%D0%BD%D0%B8%D0%B9_%D0%BF%D1%80%D0%B8%D0%BB%D0%B0%D0%B4) чи [системи вимірювання](https://uk.wikipedia.org/wiki/%D0%92%D0%B8%D0%BC%D1%96%D1%80%D1%8E%D0%B2%D0%B0%D0%BB%D1%8C%D0%BD%D0%B0_%D1%96%D0%BD%D1%84%D0%BE%D1%80%D0%BC%D0%B0%D1%86%D1%96%D0%B9%D0%BD%D0%B0_%D1%81%D0%B8%D1%81%D1%82%D0%B5%D0%BC%D0%B0) спеціально для того, щоб встановити кореляцію (залежність) між показаннями приладу та кінцевим (що має бути повідомленим) результатом. Під час калібрування повинна бути мінімізована систематична похибка та встановлена точність контрольно-вимірювального приладу чи системи вимірювання. Зазвичай, калібрування контрольно-вимірювального приладу проводиться на еталонному матеріалі з використанням добре охарактеризованого матеріалу. Результат калібрування може записуватися в документ, що називається сертифікатом калібрування, і, деколи, відображається як фактор калібрування чи набір факторів калібрування, наприклад, у формі кривої калібрування. Процес калібрування повинен включати оцінку похибки калібрування.

| 60 COM6                                           | $\mathbf{X}$<br>$\Box$<br><b>CON</b>                                         |
|---------------------------------------------------|------------------------------------------------------------------------------|
|                                                   | Отправить                                                                    |
| HX711 calibration sketch                          |                                                                              |
| Remove all weight from scale                      |                                                                              |
| After readings begin, place known weight on scale |                                                                              |
| Press + or a to increase calibration factor       |                                                                              |
| Press - or z to decrease calibration factor       |                                                                              |
|                                                   |                                                                              |
|                                                   |                                                                              |
|                                                   |                                                                              |
|                                                   |                                                                              |
|                                                   |                                                                              |
|                                                   |                                                                              |
|                                                   |                                                                              |
|                                                   |                                                                              |
|                                                   |                                                                              |
|                                                   |                                                                              |
|                                                   |                                                                              |
| V Автопрокрутка Показать отметки времени          | NL (Новая строка)<br>9600 бод<br>$\cdot$<br>Очистить вывод<br>$\blacksquare$ |

Рисунок 4.7

Закон України «Про метрологію та метрологічну діяльність» розділяє **калібрування** на *два етапи:*

 на першому етапі встановлюється співвідношення між значеннями величини, що забезпечуються еталонами з притаманними їм невизначеностями вимірювань, та відповідними показами з пов'язаними з ними невизначеностями вимірювань;

 на другому етапі ця інформація використовується для встановлення співвідношення для отримання результату вимірювання з показу.

*[Калібрування засобів вимірювальної техніки](https://uk.wikipedia.org/wiki/%D0%9A%D0%B0%D0%BB%D1%96%D0%B1%D1%80%D1%83%D0%B2%D0%B0%D0%BD%D0%BD%D1%8F_%D0%B7%D0%B0%D1%81%D0%BE%D0%B1%D1%83_%D0%B2%D0%B8%D0%BC%D1%96%D1%80%D1%8E%D0%B2%D0%B0%D0%BD%D1%8C)* — сукупність операцій, за допомогою яких за заданих умов на першому етапі встановлюється співвідношення між значеннями величини, що забезпечуються *[еталонами](https://uk.wikipedia.org/wiki/%D0%95%D1%82%D0%B0%D0%BB%D0%BE%D0%BD)* з притаманними їм [невизначеностями вимірювань,](https://uk.wikipedia.org/wiki/%D0%9D%D0%B5%D0%B2%D0%B8%D0%B7%D0%BD%D0%B0%D1%87%D0%B5%D0%BD%D1%96%D1%81%D1%82%D1%8C_%D0%B2%D0%B8%D0%BC%D1%96%D1%80%D1%8E%D0%B2%D0%B0%D0%BD%D0%BD%D1%8F) та відповідними показами з пов'язаними з ними невизначеностями вимірювань, а на другому етапі ця інформація використовується для встановлення співвідношення для отримання результату вимірювання з показу.

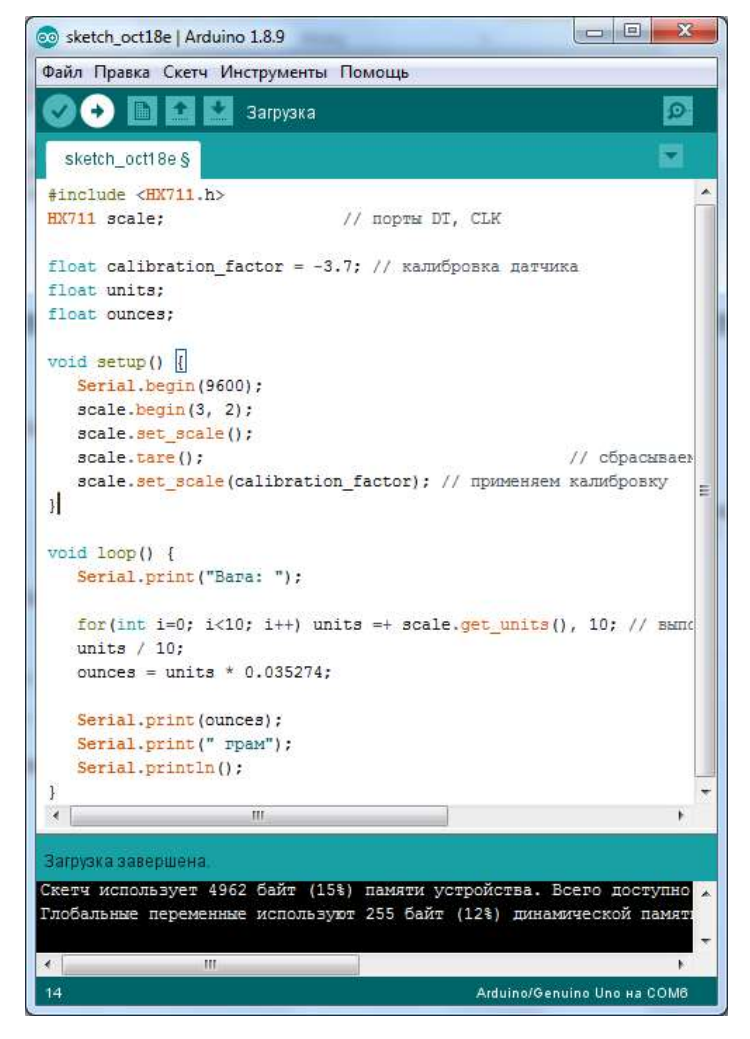

Рисунок 4.8 – Код програми для вимірювань

#### **1.3. Пiдготовка до роботи**

При пiдготовцi до роботи необхiдно:

- ознайомитись з рекомендованою лiтературою;
- вивчити короткі теоретичні відомості.

### **1.4. Порядок роботи:**

1. Підключити модуль ArduinoUno до тензодатчика.

2. Скачати та підключити в скетчі необхідні бібліотеки для роботи з тензодатчиком та АЦП НХ711 .

3. Створити та відкомпілювати скетч для калібрування та зважування.

4. Вивести дані калібрування та зважування на СОМ-порт.

5. Відкалібрувати гирі (тягарці) 100, 50,20, 10,5, 2,1 грам. Для кожної гирі вписати нульовий фактор (Zerofactor), коефіцієнт калібрування (Calibration\_Factor) та откаліброване значення в грамах (таблиця 4.1).

6. Оформити звіт та зробити висновки.

Таблиця 4.1

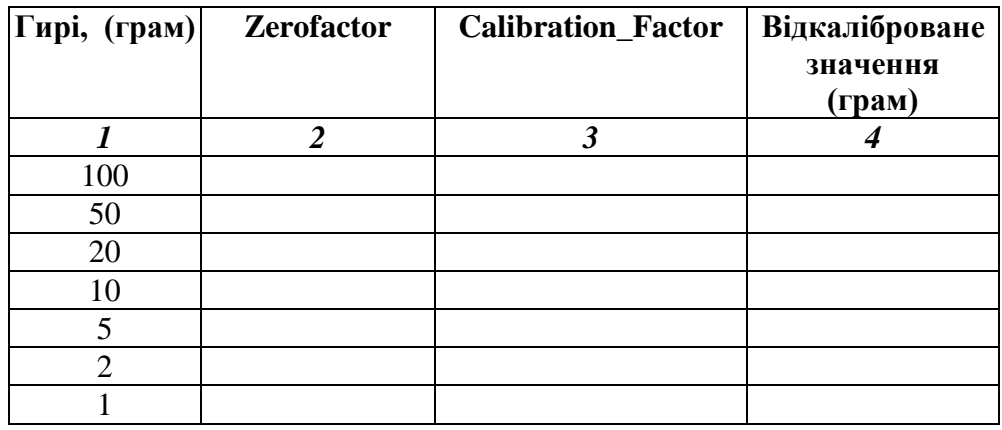

# **ЛАБОРАТОРНА РОБОТА №5**

# **Розробка комп'ютеризованого вимірювального пристрою на основі датчика присутності та модуля ArduinoUno**

### **1.1 Мета роботи**

Розробити та дослідити схему з'єднань, програмне забезпечення та метрологічні характеристики комп'ютеризованої вимірювальної системи, що складається з модуля ArduinoUno, датчика присутності та ПК.

### **1.2. Короткi теоретичні вiдомостi**

Датчик руху (англ. Motion sensor) - безконтактний датчик, що фіксує переміщення об'єктів і використовується для контролю за навколишнім оточенням або автоматичного запуску необхідних дій у відповідь на переміщення об'єктів.

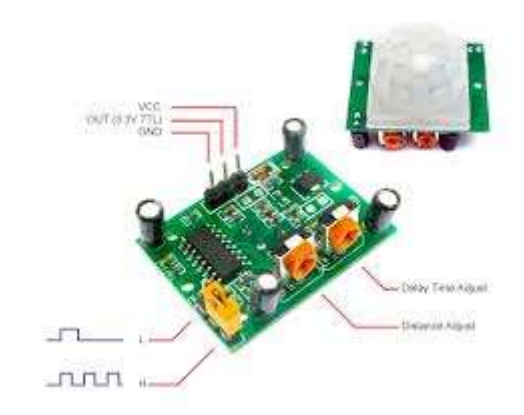

Рисунок 5.1 – Зовнішній вигляд датчика руху (присутності) HC-SR501

PIR-датчики незамінні в тих проектах, де головною функцією сигналізації є визначення знаходження або відсутності в межах певного робочого простору людини. Наприклад, в таких місцях або ситуаціях, як:

 Включення світла в під'їзді або перед вхідними дверима автоматично, при появі в ньому людини;

Включення освітлення у ванній кімнаті, туалеті, коридорі;

 Спрацьовування сигналізації при появі людини, як в приміщенні, так і на прибудинковій території;

 Автоматичне підключення камер стеження, якими часто оснащуються охоронні системи.

Конструкція PIR датчика руху не дуже складна - він складається з піроелектричного елемента, що відрізняється високою чутливістю (деталь циліндричної форми, в центрі якої розташований кристал) до наявності в зоні дії певного рівня інфрачервоного випромінювання. Чим вище температура об'єкта, тим більше випромінювання. Зверху PIR-датчика встановлюється півсфера, розділена на кілька ділянок (лінз), кожен з яких забезпечує фокусування випромінювання теплової енергії на різні сегменти датчика руху. Найчастіше в якості лінзи застосовують лінзу Френеля, яка за рахунок концентрації теплового випромінювання дозволяє розширити діапазон чутливості інфрачервоного датчика руху Ардуіно.

PIR-sensor конструктивно розділений на дві половини. Це обумовлено тим, що для пристрою сигналізації важливо саме наявність руху в зоні чутливості, а не сам рівень випромінювання. Тому частини встановлені таким способом, що при уловлюванні одного більшого рівня випромінювання, на вихід буде подаватися сигнал із значенням high або low.

Основними технічними характеристиками датчика руху Ардуіно є:

- Зона виявлення рухомих об'єктів становить від 0 до 7 метрів;
- Діапазон кута спостереження 110°;
- Напруга живлення 4.5-6 В;
- Робочий струм до 0.05 мА;
- Температурний режим від -20 ° до + 50 °С;
- Регульоване час затримки від 0.3 до 18 с.

Модуль, на якому встановлений інфрачервоний датчик руху включає додаткову електричну Принцип роботи датчика руху на Arduino наступний:

1. Коли пристрій встановлено в порожній кімнаті, доза випромінювання, одержувана кожним елементом постійна, як і напруга;

2. При появі в кімнаті людини, він насамперед потрапляє в зону огляду першого елемента, на якому з'являється позитивний електричний імпульс;

3. Коли людина переміщається по кімнаті, разом з ним переміщується і теплове випромінювання, яке потрапляє вже на другий сенсор. Цей PIR-елемент генерує вже негативний імпульс;

4. Різноспрямовані імпульси реєструються електронною схемою датчика, яка робить висновок, що в поле зору Pir-sensor Arduino знаходиться людина.обв'язку з запобіжниками, резисторами і конденсаторами.

Одна з варіацій схем підключення датчика присутносты до Arduino UNO представлена на рис.5.2.

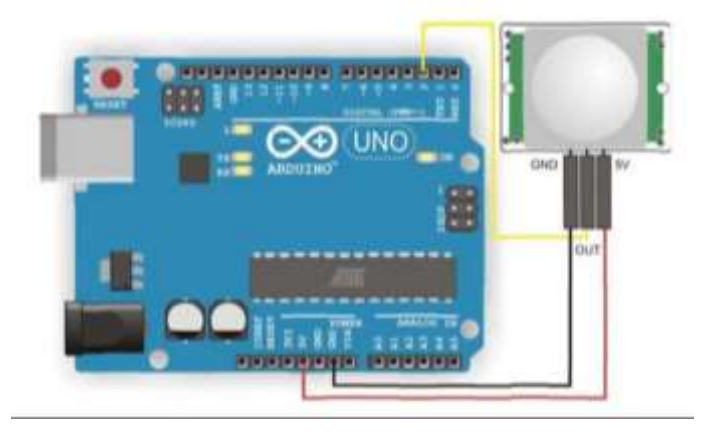

Рисунок 5.2– Схема підключення датчика присутності до Arduino UNO

Робота програми (скетч) представлена на рис.5.3. Приклад роботи програми можна побачити на СОМ-порті.

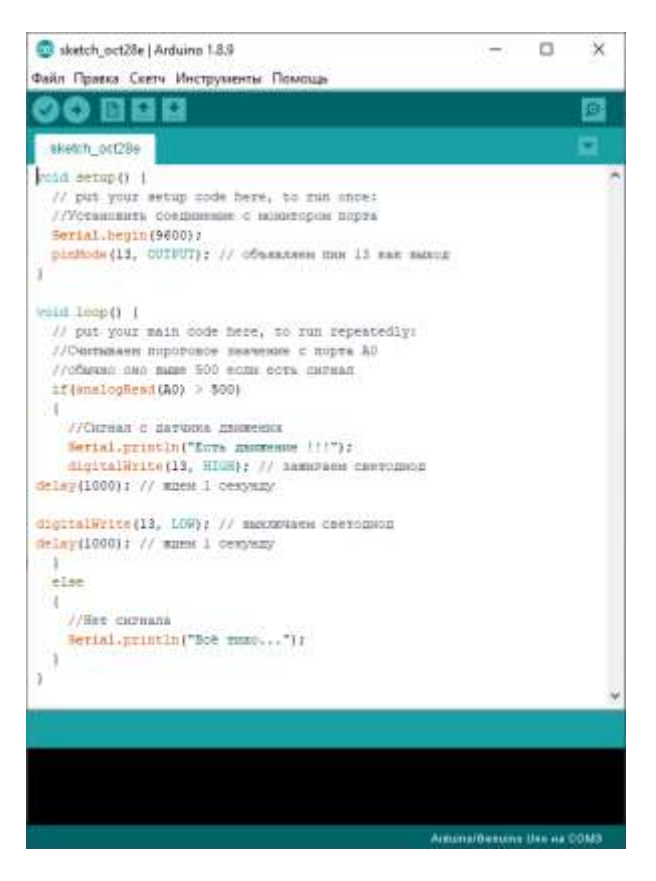

Рисунок 5.3 – Код програми для роботи датчика присутності

**Житомирська** 

Підключення Pir-сенсора:

- «Земля» на будь-який з конекторів GND Arduino;
- Цифровий вихід на будь-який цифровий вхід або вихід Arduino;
- Жилвення на  $+5$  В на Arduino.

### **1.3. Пiдготовка до роботи**

При пiдготовцi до роботи необхiдно:

- ознайомитись з рекомендованою лiтературою;
- вивчити короткі теоретичні відомості.

### **1.4. Порядок роботи:**

- 1. Підключити модуль ArduinoUno до датчика руху.
- 2. Створити та відкомпілювати скетч для виявлення присутності людини.
- 3. Вивести дані присутності/відсутності на СОМ-порт.
- 4. Оформити звіт та зробити висновки.

# **ЛАБОРАТОРНА РОБОТА №6**

### **Розробка комп'ютеризованого вимірювального пристрою на основі метеодатчика BM280 (SHT31) та модуля ArduinoUno**

### **1.1 Мета роботи**

Розробити та дослідити схему з'єднань, програмне забезпечення та метрологічні характеристики комп'ютеризованої вимірювальної системи, що складається з модуля ArduinoUno, метеодатчика BM280 та ПК.

### **1.2. Короткi теоретичні вiдомостi**

Модуль BME280 - оновлена версія мініатюрного барометрического датчика BMP280. Тепер це повноцінний метеодітчік - вимірює атмосферний тиск, температуру. Дозволить створити досить точну метеостанцію з мінімальною кількістю компонентів..

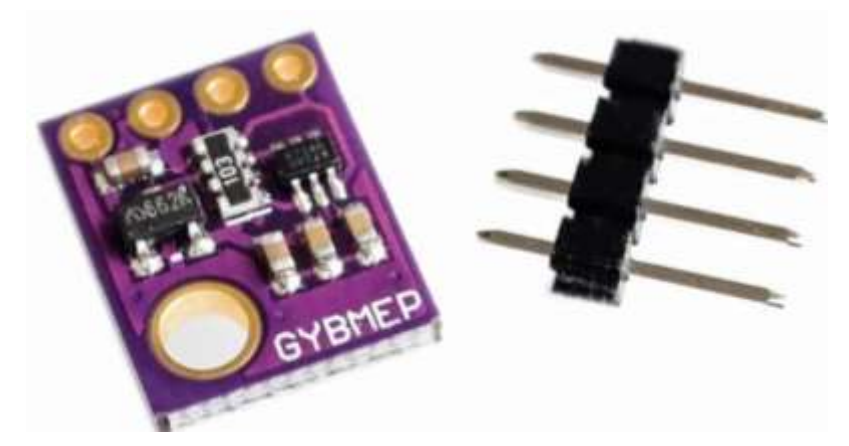

Рисунок 6.1 – Зовнішній вигляд метеодатчика BMP280

Крім традиційного використання, датчик ідеально підійде для вимірювання висоти польоту або глибини занурення робопроекта.

Основними технічними характеристиками датчика BMP280 є:

- Діапазон вимірювання тиску: 300-1100 гПа (9000 ... 500 м над рівнем моря);
- Крок/точність вимірювання тиску: 0.18 Па/1 Па;
- Діапазон вимірювання температури: -40 ~ 85 ° C;
- Дозвіл / точність вимірювання температури: 0.01 °C/1 °C;
- Діапазон вимірювання температури: 0-100 °C;
- Дозвіл / точність вимірювання температури: 0.008%/3%;
- Інтерфейси: I2C (до 3.4 МГц, SDO LOW 0x76, SDO HIGH 0x77);
- Напруга живлення: 1.8-5 В;
- Розмір плати: 13.5 х 10.5 мм.

Підключення датчика BMP280 до Arduino UNO можливо 2 варіантами на рис.6.2.

- Підключення через I2С рис.6.2 а);
- Підключення через SPI рис.6.2 б).

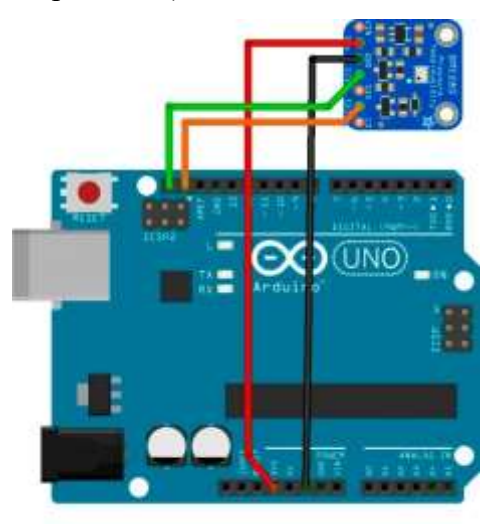

а)

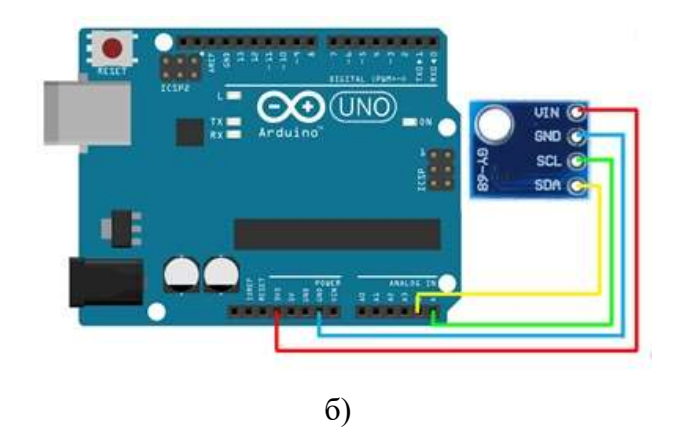

Рисунок 6.2– Схема підключення датчика BMP280 до Arduino UNO

Підключення контактів датчика BMP280 (SHT31) до Arduino UNO наступне:  $-$  VCC- $> 3.3B$ ;

- $-$  GND- $>$ GND;
- SCL/SCK -> А5 (аналоговий контактний 5);

- SDA/SDI -> A4 (аналоговий контактний 4).

Робота програми (скетч) представлена на рис.6.3. Приклад роботи програми можна побачити на СОМ-порті.

| co sketch_nov12a   Arduino 1.8.9                                |                                                  | $=$<br>$\Box$                                                                                                    | × |
|-----------------------------------------------------------------|--------------------------------------------------|----------------------------------------------------------------------------------------------------|---|
|                                                                 | Файл Правка Скетч Инструменты Помощь             |                                                                                                    |   |
|                                                                 |                                                  |                                                                                                    |   |
| sketch_nov12a§                                                  |                                                  |                                                                                                    |   |
| #include <arduino.h><br/>#include <wire.h></wire.h></arduino.h> |                                                  |                                                                                                    |   |
| #include <sht31.h></sht31.h>                                    |                                                  |                                                                                                    |   |
| $SHT31$ $sht31 = SHT31()$ ;                                     |                                                  |                                                                                                    |   |
| void setup()                                                    |                                                  |                                                                                                    |   |
| Serial.begin(9600);                                             |                                                  |                                                                                                    |   |
| while(!Serial);                                                 |                                                  |                                                                                                    |   |
| $sht31.begin($ $);$                                             | Serial.println("begin");                         |                                                                                                    |   |
| ł                                                               |                                                  |                                                                                                    | Ξ |
| $void loop()$ {                                                 | float temp = $\texttt{sht31.getTemperature}()$ ; |                                                                                                    |   |
|                                                                 | float hum = $\text{sht31.}$ getHumidity();       |                                                                                                    |   |
| Serial.print ("Temp = $")$ ;                                    |                                                  |                                                                                                    |   |
| Serial.print(temp);                                             |                                                  |                                                                                                    |   |
|                                                                 |                                                  | Serial.println(" C"); //The unit for Celsius because original a                                                                          |   |
| Serial.print ("Hum = $")$ ;                                     |                                                  |                                                                                                    |   |
| Serial.print(hum);                                              |                                                  |                                                                                                    |   |
| Serial.println("%");<br>Serial.println();                       |                                                  |                                                                                                    |   |
| delay (1000) ;                                                  |                                                  |                                                                                                    |   |
|                                                                 |                                                  |                                                                                                    |   |
|                                                                 | m.                                               |                                                                                                    |   |
|                                                                 |                                                  |                                                                                                    |   |
|                                                                 |                                                  | Скетч использует 5724 байт (17%) памяти устройства. Всего доступно<br>Глобальные переменные используют 447 байт (21%) динамической памят |   |
|                                                                 |                                                  |                                                                                                    |   |
| $\blacktriangleleft$                                            | Ш                                                |                                                                                                    |   |
| 27                                                              |                                                  | Arduino/Genuino Uno Ha COM8                                                                                                    |   |

Рисунок 6.3 – Код програми для роботи датчика BMP280

Для роботи з датчиком необхідні бібліотеки. Зі скетча рис.6.3 потрібні вбудовані бібліотеки Arduino.h, Wire.h та бібліотека датчика SHT31 SHT31.h.

### **1.3. Пiдготовка до роботи**

При пiдготовцi до роботи необхiдно:

- ознайомитись з рекомендованою лiтературою;
- вивчити короткі теоретичні відомості.

### **1.4. Порядок роботи:**

- 1. Підключити модуль ArduinoUno до метеодатчика.
- 2. Підключити датчик через I2С.
- 3. Створити та відкомпілювати скетч для визначення температури, вологості,

(тиску за наявністю).

- 4. Вивести дані виміряні дані на СОМ-порт.
- 5. Підключити датчик через SPI.
- 6. Повторити п.3-4 для підключення SPI.
- 7. Оформити звіт та зробити висновки.

### **ЛАБОРАТОРНА РОБОТА №7**

### **Розробка комп'ютеризованого вимірювального пристрою на основі інфракрасного датчика відстані Sharp GP2Y0A21YK0F та модуля ArduinoUno**

### **1.1 Мета роботи**

Розробити та дослідити схему з'єднань, програмне забезпечення та метрологічні характеристики комп'ютеризованої вимірювальної системи, що складається з модуля ArduinoUno, інфракрасного датчика відстані Sharp GP2Y0A21YK0F та ПК.

### **1.2. Короткi теоретичні вiдомостi**

IR датчик відстані (10-80 см) Sharp GP2Y0A21YK0F - сенсор з цифровою обробкою інформації і аналоговим виходом, що вимірює відстань в діапазоні від 10 до 80 см. Відрізняється високою точністю і маленьким часом відгуку.

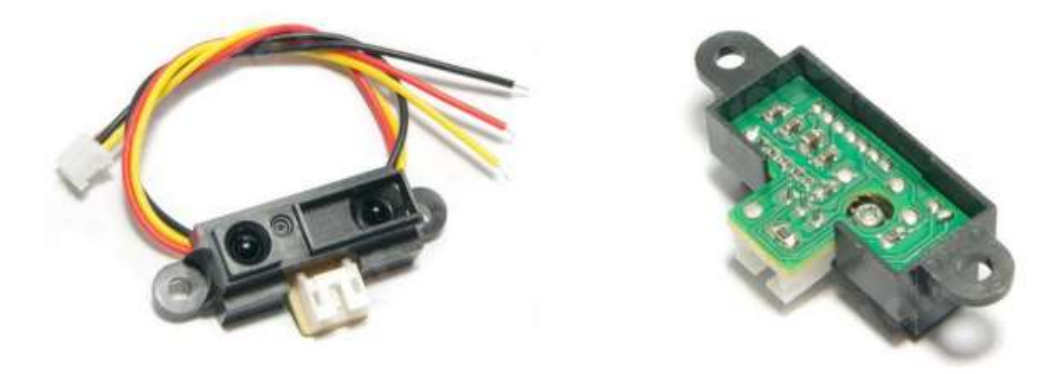

Рисунок 7.1 – Зовнішній вигляд інфракрасного датчика відстані Sharp GP2Y0A21YK0F

Технічні характеристики:

- Робоча напруга: 4,5 В 5,5В;
- Середній струм споживання: 30 мА;
- Діапазон вимірювань: 10 80 см;
- Тип вихідного сигналу: аналоговий;
- Середній час оновлення інформації на виведення OUT: 16,5 мс;
- Розміри: 29,5 х 13 х 13,5 мм.

Підключення датчика інфракрасного датчика відстані Sharp GP2Y0A21YK0F до Arduino UNO представлено на рис.7.2.

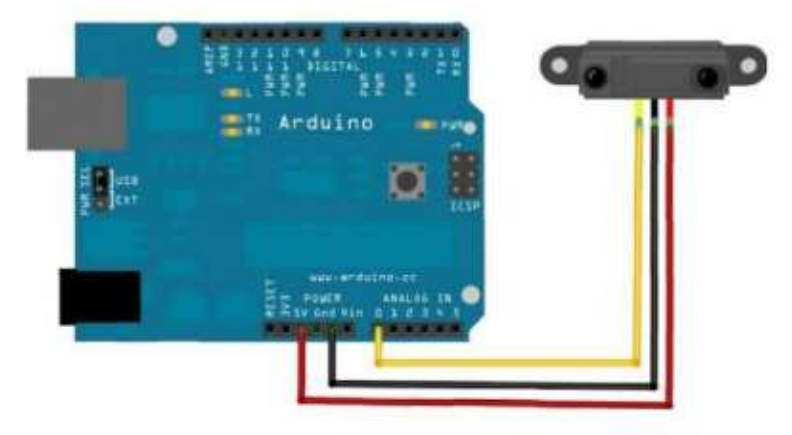

Рисунок 7.2– Схема підключення інфракрасного датчика відстані Sharp

GP2Y0A21YK0F до Arduino UNO Робота програми (скетч) представлена на рис.67.3. Приклад роботи програми можна побачити на СОМ-порті.

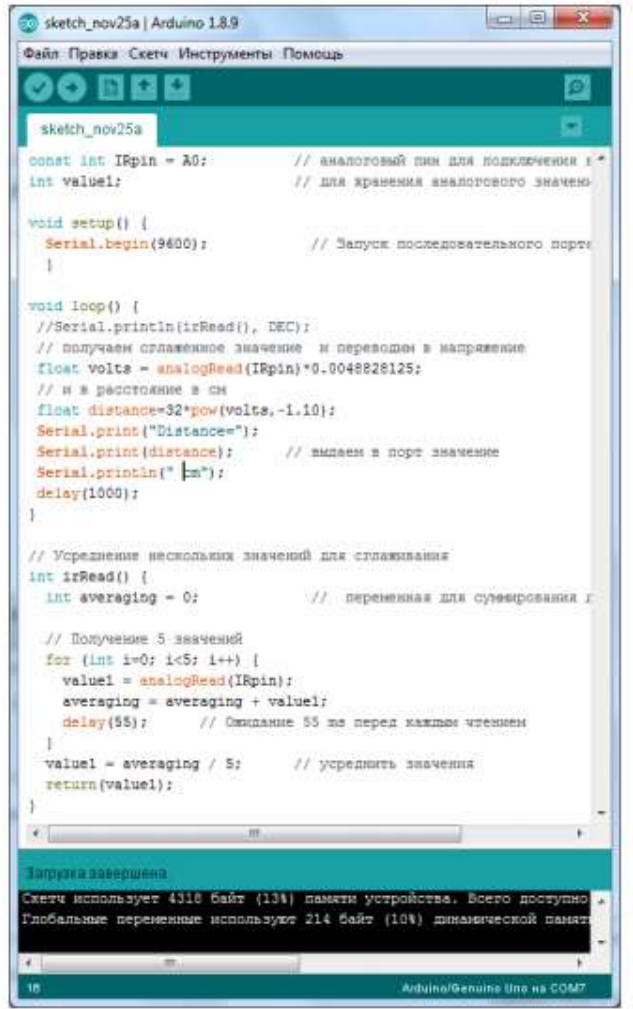

Рисунок 7.3 – Код програми для роботи датчика Sharp GP2Y0A21YK0F

### **1.3. Пiдготовка до роботи**

При пiдготовцi до роботи необхiдно:

- ознайомитись з рекомендованою лiтературою;
- вивчити короткі теоретичні відомості.

#### **1.4. Порядок роботи**

1. Підключити модуль ArduinoUno до датчика вимірювання відстані.

2. Створити та відкомпілювати скетч для визначення відстані.

3. Вивести дані виміряні дані на СОМ-порт.

4. Провести вимірювання в діапазоні вимірювання зазначеному в технічних характеристиках. Для вимірювань застосовувати рулетку (лінійку) та предмет для відбивання сигналу.

5. Заповнити таблицю 7.1 виміряними значеннями.

6. Оформити звіт та зробити висновки.

Таблиця 7.1

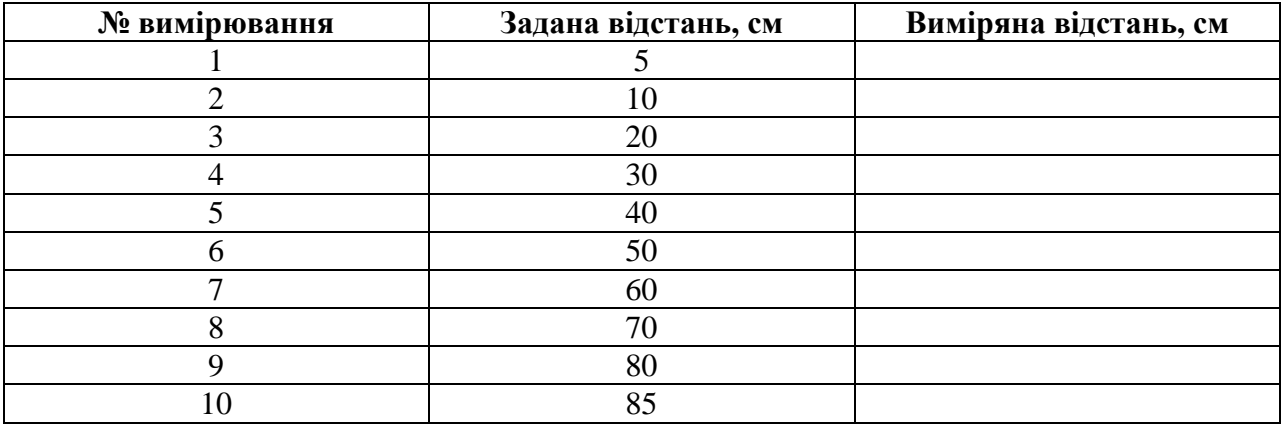

# **ЛАБОРАТОРНА РОБОТА №8**

### **Розробка комп'ютеризованого вимірювального пристрою на ультразвуковому датчику, LCD дісплея та модуля ArduinoUno**

#### **1.1 Мета роботи**

Розробити та дослідити схему з'єднань, програмне забезпечення та метрологічні характеристики комп'ютеризованої вимірювальної системи, що складається з модуля ArduinoUno, ультразвукового **д**атчика та LCD дісплея.

#### **1.2. Короткi теоретичні вiдомостi**

Ультразвуковий датчик розстановки визначає стан до об'єкта, змінюючи час відображення звукової хвилі від об'єкта. Частота звукової хвилі знаходиться в межах частотних ультразвуків, що забезпечує концентроване створення звукової хвилі, так як звук із високою частотою розсіяння в навколишньому середовищі менше. Типовий ультразвуковий датчик розстановки лежить з двох мембран, одна з яких генерує звук, а інша реєстрація відображає відображене ехо. Образно говорячи, ми маємо справу з звуковою колоною та мікрофоном. Звуковий генератор створює маленький, з певним періодом ультразвукової імпульси та запускає таймер. Вторая мембрана реєструє прибуття відображеного імпульсу і залишає таймер. Від часу таймера по швидкості звуку можливо вичислити пройденний стан звукової волни. Розташування об'єкта приблизно половина пройденого шляху звукової волни.

Ультразвуковий датчик відстані 28015 має наступний вигляд рис.8.1.

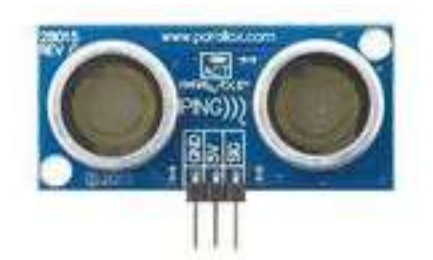

Рисунок 8.1 – Зовнішній вигляд ультразвукового датчика відстані

Технічні характеристики:

Макс. діапазон чутливості: 3м;

Макс. робоча температура: 70 ° C;

Лінейка продукції: Ping;

– Мин. робоча температура:  $0^{\circ}$  С.

Підключення ультразвуковий датчик відстані 28015 до Arduino UNO та дисплею представлено на рис.8.2.

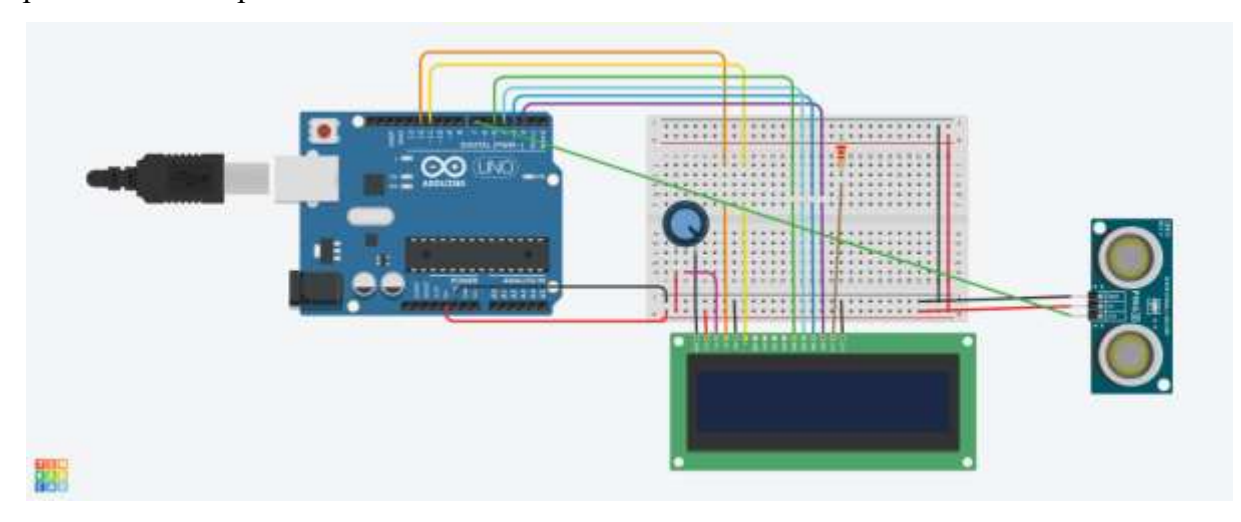

Рисунок 8.2– Схема підключення ультразвукового датчика відстані 28015 до Arduino UNO

Робота програми (скетч) представлена на рис.8.3. Приклад роботи програми можна побачити на дсплеї.

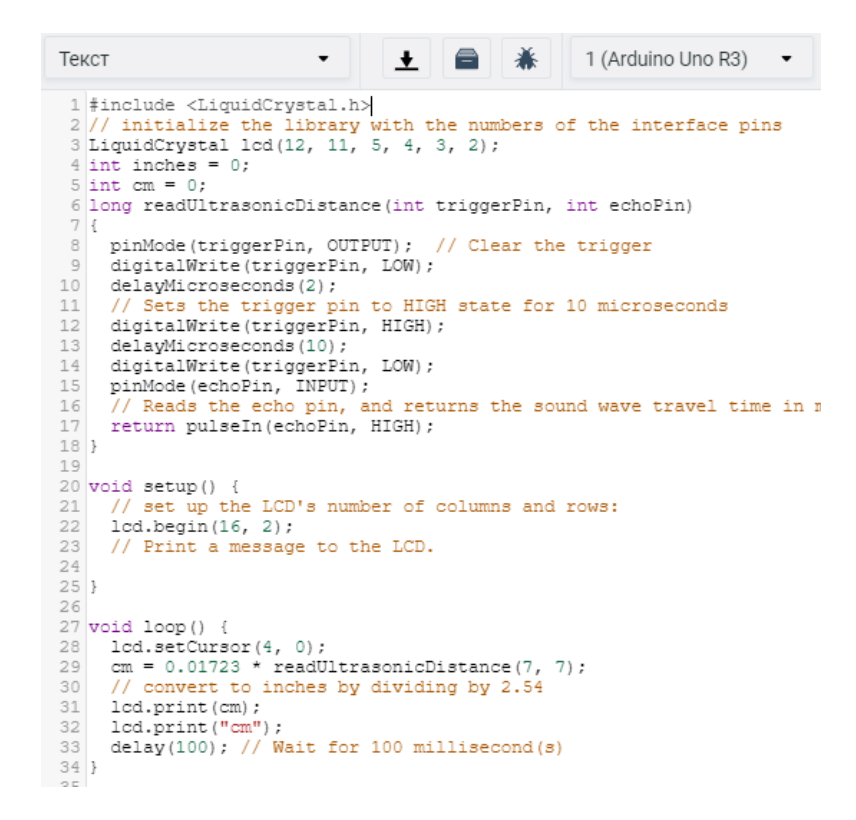

Рисунок 8.3 – Код програми в tinkercad для роботи ультразвукового датчика відстані 28015

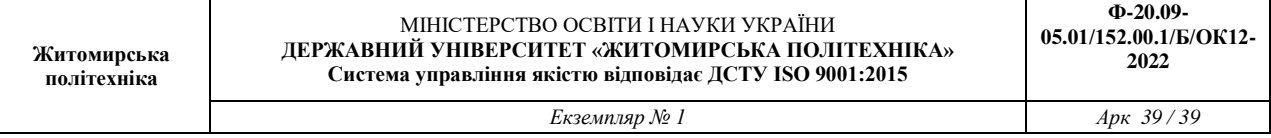

Для роботи з датчиком необхідні бібліотеки. Зі скетча рис.6.4 потрібні вбудовані бібліотека дисплею LiquidCrystal.h.

Результат роботи програми з симуляцією ультразвукового датчика відстані 28015 представлений на рис.8.4.

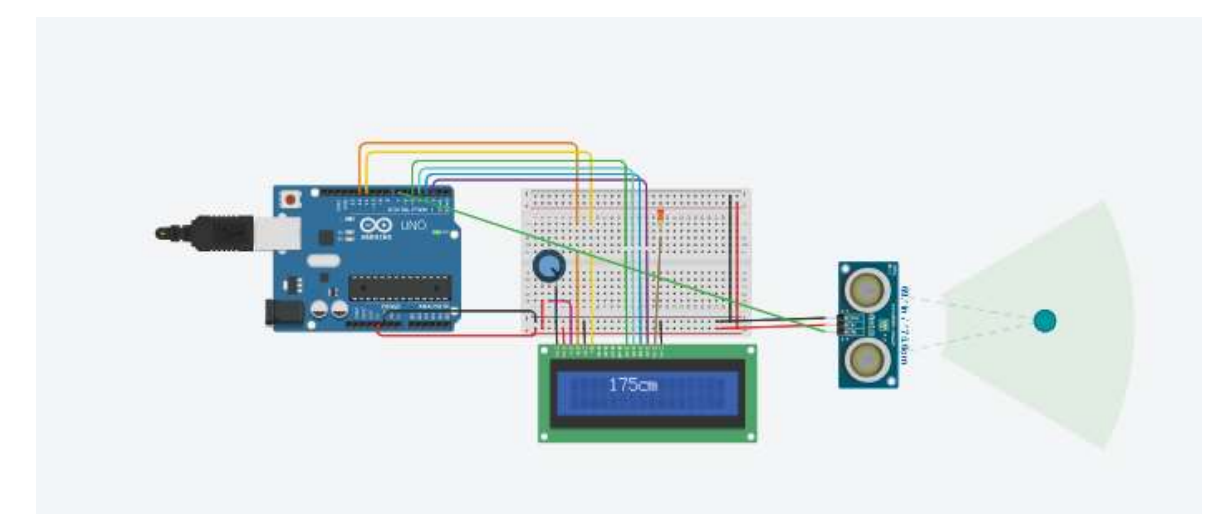

Рисунок 8.4 – Результат роботи моделювання макету в tinkercad

## **1.3. Пiдготовка до роботи**

При пiдготовцi до роботи необхiдно:

- ознайомитись з рекомендованою лiтературою;
- вивчити короткі теоретичні відомості.

## **1.4. Порядок роботи:**

- 6. Підключити модуль ArduinoUno до ультразвукового датчика та дисплея.
- 7. Створити та відкомпілювати скетч для визначення відстані.
- 8. Вивести дані виміряні дані на дисплей.
- 9. Оформити звіт та зробити висновки.